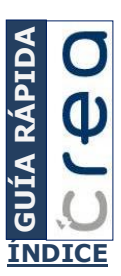

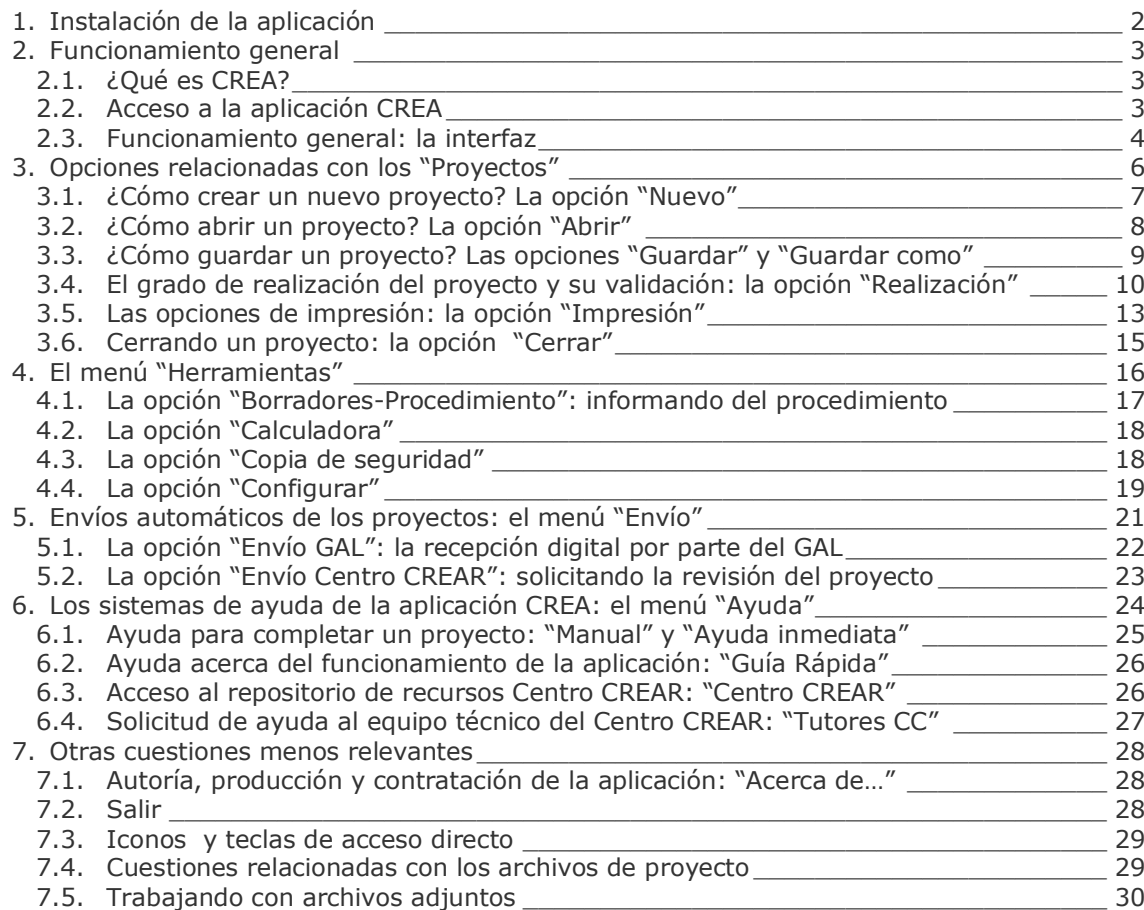

© Manuel C. Rodríguez Rodríguez. Todos los derechos reservados

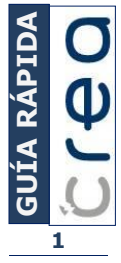

#### <span id="page-1-0"></span>1. Instalación de la aplicación

Al introducir el dispositivo USB el programa de autoarranque mostrará la pantalla de instalación. En caso de no iniciarse este programa, ejecute el archivo "autorun.exe" situado en la carpeta raíz de su dispositivo USB.

Pulse la opción "Siguiente" para comenzar con la instalación de la aplicación.

Una vez pulsada la opción "Siguiente" el programa de autoarranque se cerrará y comenzará la instalación de la aplicación CREA.

CREA utiliza la tecnología .Net Framework (© Microsoft) y Crystal Report como motor de presentación de informes. El programa de instalación detectará y si fuera necesario instalará estos componentes en su ordenador antes de comenzar a instalar CREA.

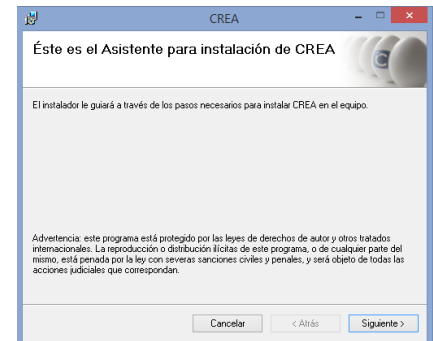

Una vez iniciada la instalación pulse "Siguiente" y siga las instrucciones en pantalla.

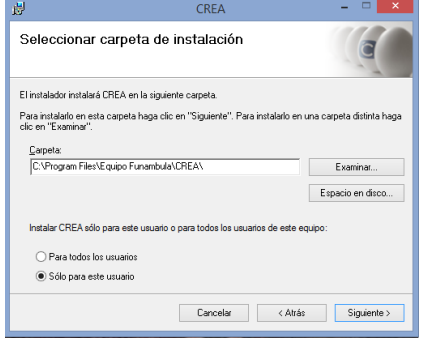

Al finalizar el proceso de instalación comprobará que se ha creado un nuevo acceso directo en su escritorio.

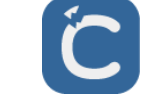

Para desinstalar la aplicación ejecute el programa de control de instalaciones de Windows (Inicio ->Panel de control -> Agregar o quitar programas). Seleccione la aplicación y pulse la opción "Quitar".

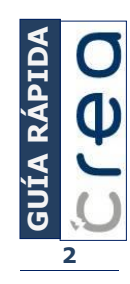

#### <span id="page-2-0"></span>2. Funcionamiento general

### <span id="page-2-1"></span>2.1. ¿Qué es CREA?

CREA es un servicio integral para la tramitación de planes de viabilidad que se apoya en un software local.

El software local CREA contempla accesos relacionados con los proyectos, donde encontramos opciones de introducción de información y generación de análisis, e informes que combina con otras utilidades que intentan optimizar su uso.

## <span id="page-2-2"></span>2.2. Acceso a la aplicación CREA

Una vez instalada la aplicación en el equipo informático el acceso es similar al de cualquier aplicación de tipo convencional: vía acceso directo, accediendo a su ubicación o haciendo uso del menú Inicio.

Atendiendo a la configuración de cada equipo serán posibles varias alternativas. Destacamos algunas de ellas a continuación:

1º. Menú inicio. En el menú "Todos los programas" y, si se hace un uso frecuente de la aplicación, con un acceso directo.

2º. Pulsando en el icono del programa, directamente o como acceso directo.

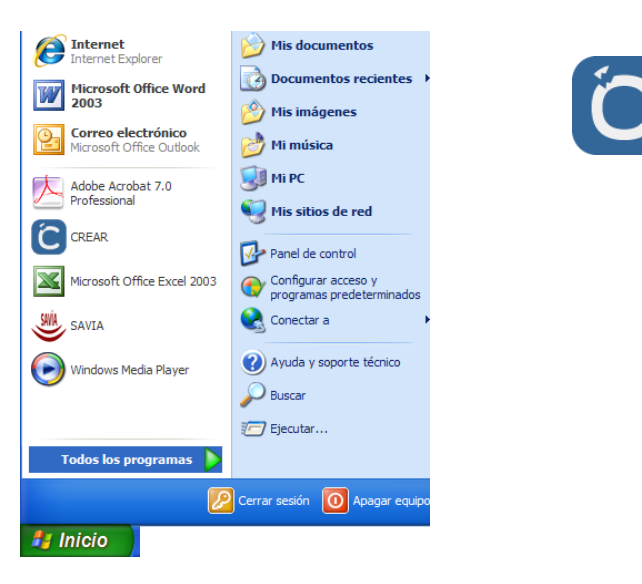

3º. Accediendo a la ubicación concreta de la aplicación en el disco duro del equipo utilizado.

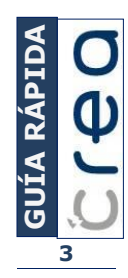

## <span id="page-3-0"></span>2.3. Funcionamiento general: la interfaz

Con el objeto de optimizar la eficacia de esta ayuda, resulta vital familiarizarse con la interfaz o conjunto de pantallas que dan forma a la aplicación. Para ello, se indica a continuación la terminología empleada y se relaciona con las pantallas de los dos escenarios de trabajo.

Al trabajar con la aplicación nos encontramos dos escenarios de trabajo relacionados: **al margen de un proyecto y trabajando con un proyecto.**

#### A. Al margen de un proyecto

A este escenario accedemos **cuando abrimos el programa** o **cuando cerramos un proyecto**. Además de seleccionar el proyecto con el que trabajamos, permite acceder a otras utilidades.

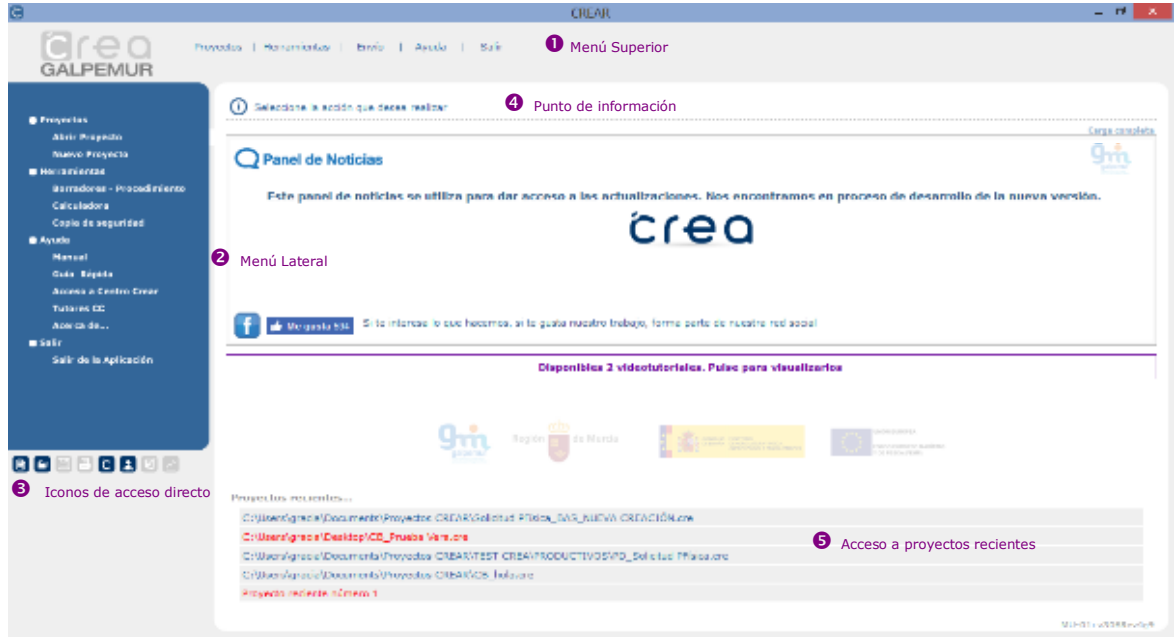

 **Menú Superior**. Este menú presenta la misma estructura tanto si trabajamos al margen de un proyecto como si trabajamos con un proyecto concreto, presentando opciones activadas y desactivadas en cada uno de estos escenarios

 **Menú Lateral**. En este escenario presenta las opciones activadas del menú superior (salvo la opción "Configuración"). Estas opciones permiten acceder a los proyectos, realizar cálculos, informar acerca de los procedimientos u obtener los borradores que permitan recoger la información de forma manuscrita. En última instancia, permite acceder al menú de ayuda y salir de la aplicación.

 **Iconos de acceso rápido**. Se han habilitado dos sistemas de acceso rápido en la aplicación: el sistema de combinación de teclas y la disposición de iconos. Estos iconos estarán disponibles atendiendo a la pantalla con la que trabaje.

 **Punto de información**. De forma concisa se realizan indicaciones acerca del punto de la aplicación en el que se encuentra o se alerta de cambios o errores en la introducción de la información

 **Proyectos recientes**. Se visualizan los últimos proyectos con los que se ha trabajado en el equipo informático, pudiendo acceder a cada uno de ellos (abrirlos)

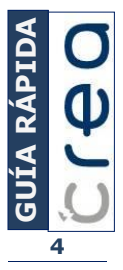

#### B. Trabajando con un proyecto

#### A este escenario accedemos **cuando abrimos un proyecto concreto**.

Además de editar el proyecto con el que trabajamos, permite acceder a otras utilidades.

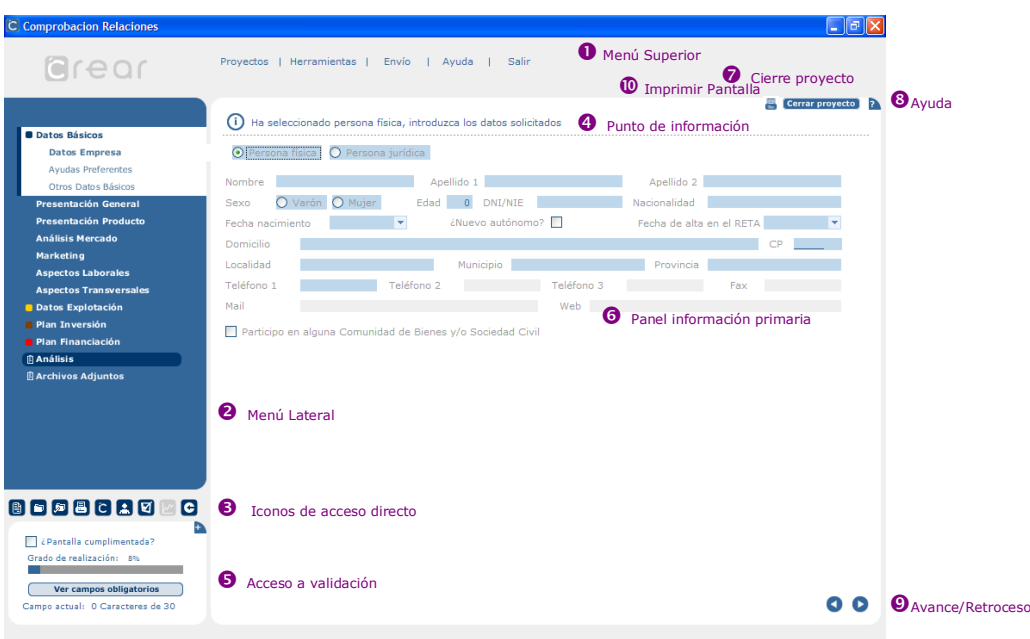

 **Menú Superior**. Este menú presenta la misma estructura tanto si trabajamos al margen de un proyecto como si trabajamos con un proyecto concreto, presentando opciones activadas y desactivadas en cada uno de estos escenarios.

**Menú Lateral**. Se muestran los capítulos y los epígrafes que éstos contienen, estos epígrafes contienen: la información primaria (información que introducimos), los análisis generados (análisis generados automáticamente por la aplicación) y la relación de archivos adjuntos (física o digitalmente).

 **Iconos de acceso rápido**. Se han habilitado dos sistemas de acceso rápido en la aplicación: el sistema de combinación de teclas y la disposición de iconos. Estos iconos estarán disponibles atendiendo a cada epígrafe y a la realización de modificaciones (si no se han producido el icono "Guardar" aparece desactivado).

 **Punto de información**. De forma concisa se realizan indicaciones acerca del punto de la aplicación en el que se encuentra o se alerta de cambios o errores en la introducción de la información.

 **Validación**. En el vértice inferior izquierdo se localiza el panel de validación, pudiendo resaltar los campos obligatorios, indicar que el epígrafe (pantalla) está cumplimentado y acceder a la validación del mismo, así como observar el grado de realización del proyecto.

 **Panel información primaria**. En este panel se edita la información primaria organizada en campos que denominaremos rúbricas, pudiendo modificarlas, y se editan los análisis que la aplicación realiza automáticamente en base a la información primaria.

**Cerrar**. Permite cerrar el proyecto tras solicitar confirmación.

 **Ayuda inmediata**. Accedemos a "ayuda inmediata", referida a la pantalla que visualizamos.

**Avance/Retroceso**. Nos permite acceder a las pantallas anterior y siguiente.

 **Imprimir Pantalla**. Imprime la pantalla visualizada, con independencia de la generación de informes y memorias en la opción "Imprimir".

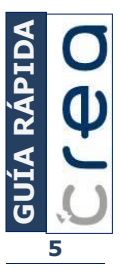

#### <span id="page-5-0"></span>3. Opciones relacionadas con los "Proyectos"

La aplicación CREA tiene como objetivo final la redacción de proyectos, estos proyectos constituyen archivos independientes con la extensión **.cre**

Las opciones *Abrir* y *Nuevo* se pueden emplear tanto si trabajamos al margen de proyectos como en el caso de trabajar con un proyecto. El resto de opciones de este menú sólo se pueden emplear si trabajamos con un proyecto concreto.

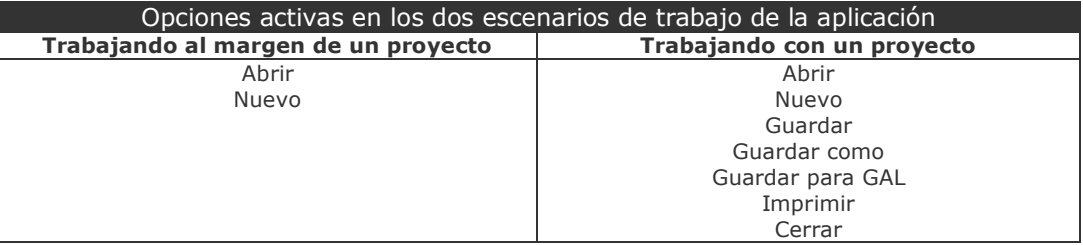

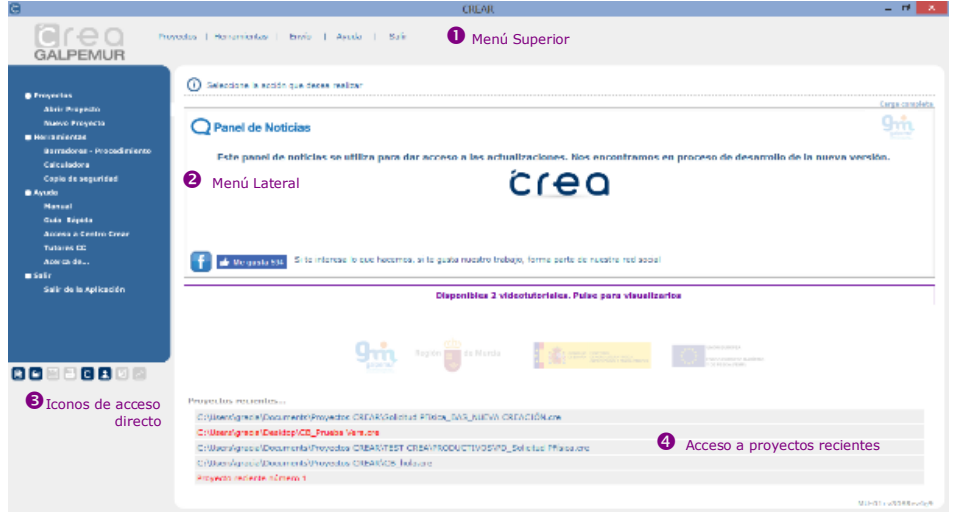

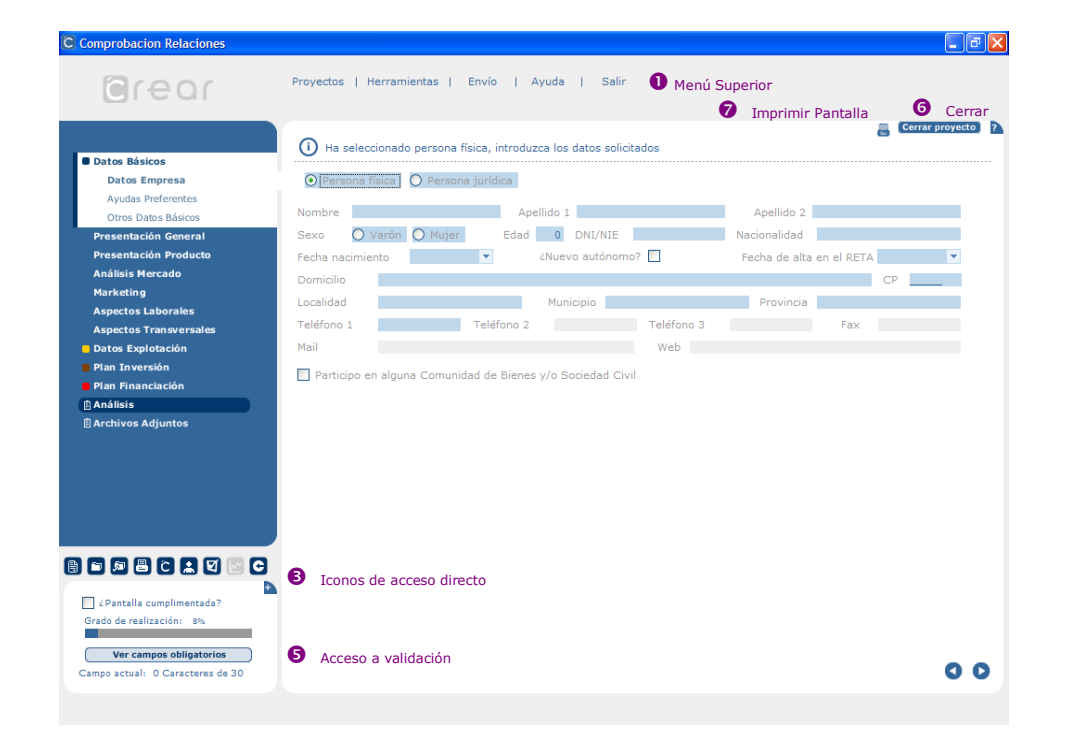

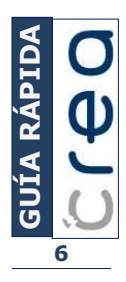

# <span id="page-6-0"></span>3.1. ¿Cómo crear un nuevo proyecto? La opción "Nuevo"

Para crear un nuevo proyecto podemos emplear las siguientes vías alternativas:

# **a. Menú Superior (0):** Proyectos | Herramientas | Envío | Ayuda | Salir  $\cap \cap \cap$ Abrir | Nuevo | Guardar | Guardar como | Importar | Imprimir | Cerrar **EMUR b. Menú Lateral (0): Provectos Abrir Proyecto Nuevo Proyecto c. Acceso Directo (0):** 昏

### **d. Tecla de acceso rápido** (Alt+N):

Tras activar la opción "Nuevo" **accederemos a una pantalla en la que elegiremos el tipo de proyecto (productivo o no productivo) y lo denominaremos**. Es importante precisar que el nombre del proyecto no tiene que coincidir necesariamente con el nombre del archivo (determinado cuando guardamos el archivo).

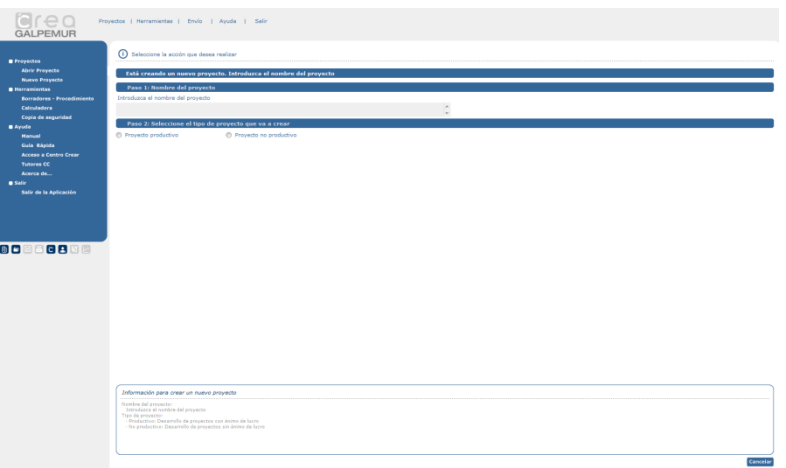

**NOTA:** Podemos crear un proyecto nuevo cuando editamos otro proyecto. Si tras modificar un proyecto intentamos crear un nuevo proyecto, la aplicación preguntará si deseamos guardar los cambios.

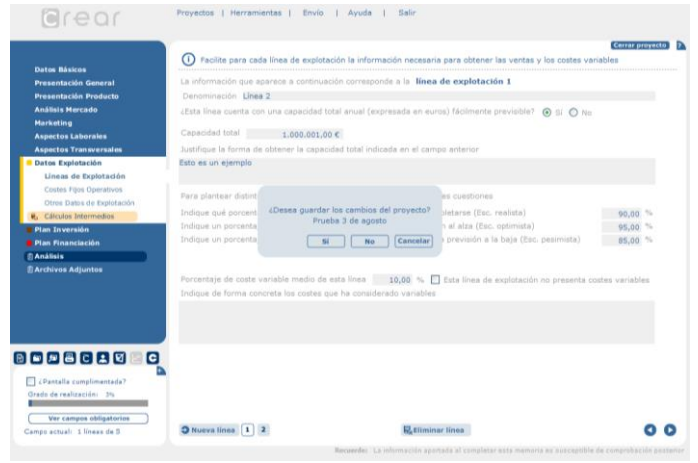

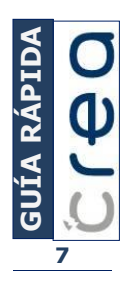

# <span id="page-7-0"></span>3.2. ¿Cómo abrir un proyecto? La opción "Abrir"

Esta opción permite acceder a proyectos creados con extensión .**cre**

Existen diferentes vías de apertura **si estamos utilizando la aplicación CREA**:

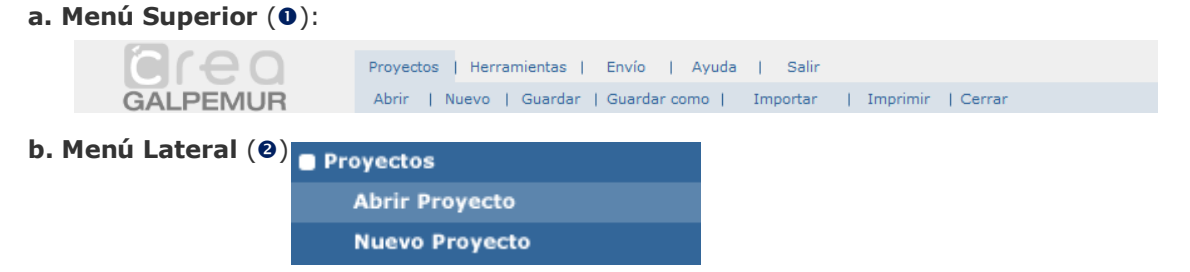

#### **c. Tecla de acceso rápido** (Alt+A)

Tras hacer uso de alguna de las alternativas anteriores (a,b,c) se abrirá la ventana de exploración de archivos habitual, permitiendo la elección del archivo.

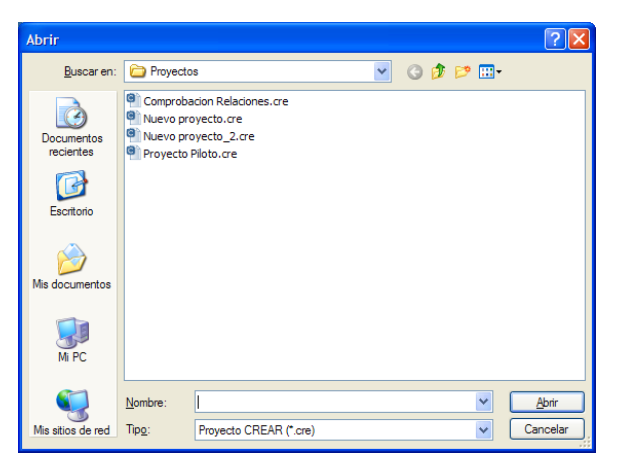

#### **d. Proyectos recientes (0):**

aod

Proyectos recientes...

C:\Archivos de programa\CREAR\Proyectos\Comprobacion Relaciones.cre C:\Archivos de programa\CREAR\Proyectos\Nuevo proyecto.cre C:\Archivos de programa\CREAR\Proyectos\Nuevo proyecto\_2.cre C:\Archivos de programa\CREAR\Provectos\Prueba\_1.cre C:\Archivos de programa\CREAR\Proyectos\La Mazmorra.cre

**Si no estamos empleando la aplicación,** se pueden abrir directamente los proyectos haciendo doble clic sobre su vista en miniatura o detallada, entre otros sistemas de visualización de los archivos de una carpeta.

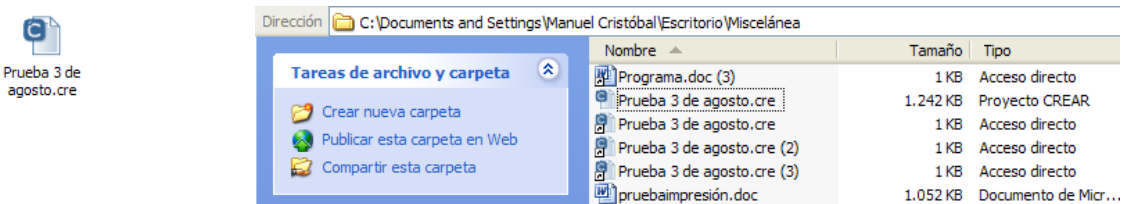

**NOTA:** Cuando abrimos un proyecto accedemos directamente a la última pantalla visualizada al cerrar este mismo proyecto.

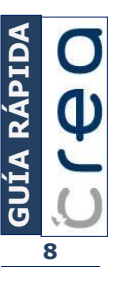

## <span id="page-8-0"></span>3.3. ¿Cómo guardar un proyecto? Las opciones "Guardar" y "Guardar como"<sup>1</sup>

Para guardar un proyecto **necesitamos estar trabajando con el mismo.** 

Al elegir la opción **Guardar** guardamos por primera vez un proyecto o las modificaciones realizadas en un proyecto existente.

Gracias a la opción **Guardar como** podemos duplicar el proyecto y la ubicación del mismo. Es decir, si queremos emplear como base de un proyecto otro realizado con anterioridad esta opción sería la adecuada.

En otro orden, también es útil cuando queremos mantener dos copias o más de un mismo proyecto.

El acceso a estas opciones se puede hacer de diferentes modos:

a. **Menú superior (0)**. En el submenú Provectos encontramos ambas opciones

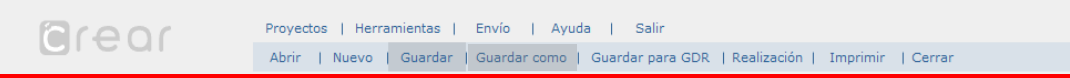

b. **Icono de acceso rápido** ( $\Theta$ ). Nos permite hacer uso de la opción **Guardar** 

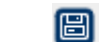

c. **Tecla de acceso rápido** (Alt+G). Este acceso nos permite hacer uso de la opción **Guardar.**

Al **Guardar** un proyecto por primera vez creamos un archivo .cre que se guardará por defecto en la subcarpeta Proyectos de la carpeta CREA (…/CREA/Proyectos) con el mismo nombre del proyecto. La raíz de esta ruta (…/) dependerá de la ubicación en la que hayamos instalado la aplicación CREA.

Lógicamente, también podemos elegir otra ubicación para guardar el archivo o/y denominar el nombre del archivo (no necesariamente igual al nombre del proyecto) haciendo uso de la pantalla de exploración de archivos.

Al realizar la opción **Guardar como** o **Guardar** por primera vez aparece el siguiente diálogo.

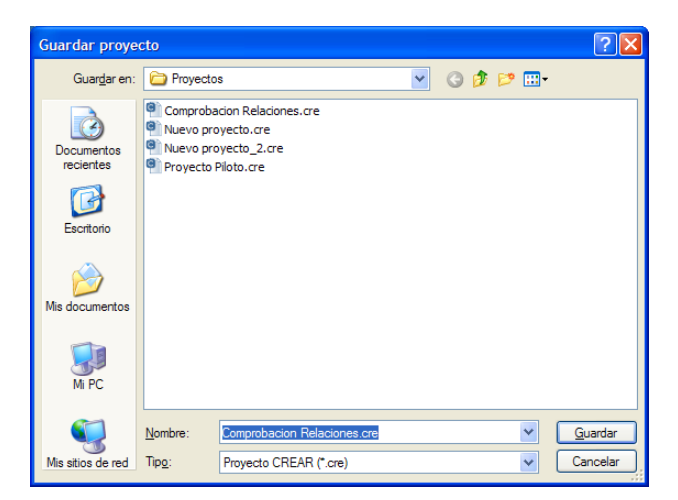

Una vez guardado por primera vez el proyecto, la opción **Guardar** estará activa siempre y cuando el proyecto haya sufrido modificaciones que no hayan sido guardadas. El icono de acceso directo Guardar servirá de indicador de cambios no guardados:

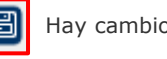

Hay cambios sin guardar  $\Box$  No hay cambios sin guardar

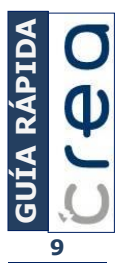

1 <sup>1</sup> La opción Guardar para GAL será explicada en la ayuda referida a los Archivos Adjuntos y en la referida a las opciones de Envío a GAL

# <span id="page-9-0"></span>3.4. El grado de realización del proyecto y su validación

El área de validación de un proyecto está situada en la zona inferior izquierda del programa, debajo del menú lateral izquierdo.

Las opciones que se presentan al acceder al área nos permiten **visualizar los**  campos obligatorios de esta pantalla (0), validar una pantalla (0), observar el **porcentaje de validación del proyecto** ( $\bullet$ ) y acceder al detalle del grado de realización del proyecto (0).

En otro orden, nos indican las características del campo o rúbrica que completamos  $(①)$ .

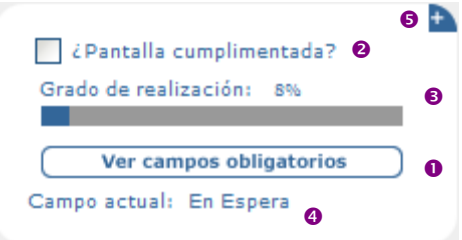

### A. Ver campos obligatorios  $(0)$

Esta utilidad **muestra** reseñados en azul **los campos de obligada cumplimentación** en cada pantalla. Esta opción se activa posicionando el ratón sobre el icono, destacando los campos obligatorios.

Ver campos obligatorios

Tras posicionar el ratón sobre el icono aparecen sombreados los campos obligatorios  $\Theta$ ) e indicaciones acerca de cómo completar el repertorio de opciones  $\Theta$ ).

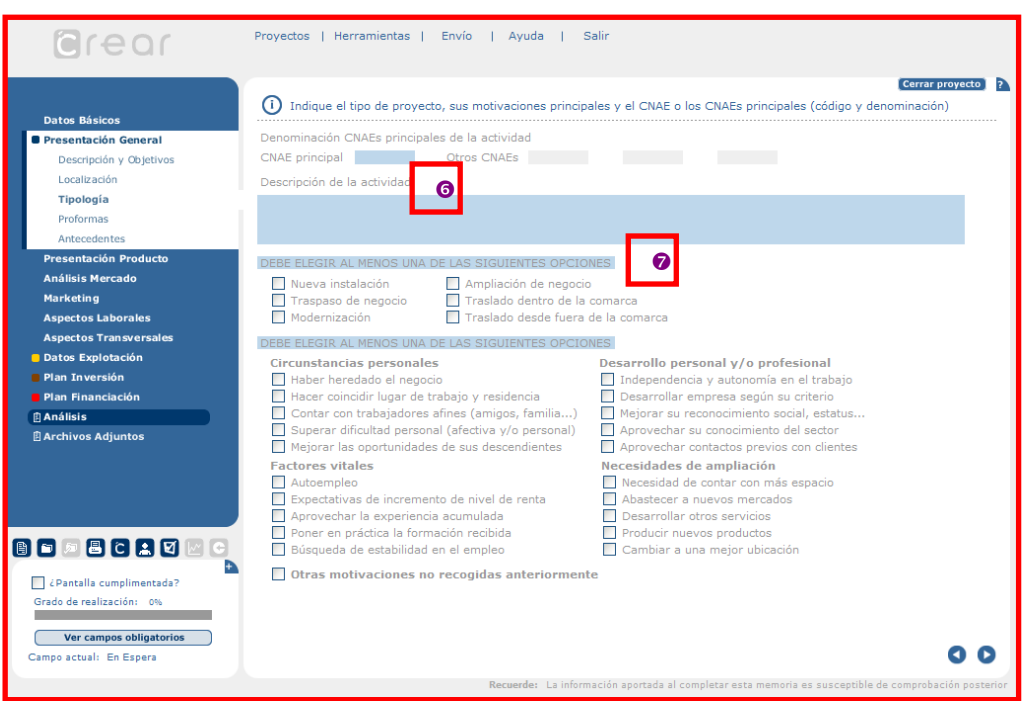

B. Validar una pantalla  $(②)$ 

Esta opción **permite indicar de forma voluntaria la finalización de la pantalla que estamos cumplimentando**, siempre según nuestro criterio.

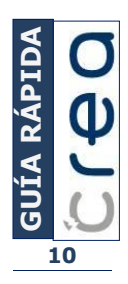

En el caso de estar **adecuadamente cumplimentada**, y sin errores detectables, la barra de grado de realización ( $\bullet$ ) aumenta el % completado y el epígrafe aparece cumplimentado en la pantalla grado de realización.

En el caso de **no estar cumplimentada de forma adecuada** al seleccionar "¿Pantalla cumplimentada?" el grado de realización no progresa y se muestra una pantalla de validación de la información contenida en el epígrafe, indicando los campos no cumplimentados (<sup>o</sup>):

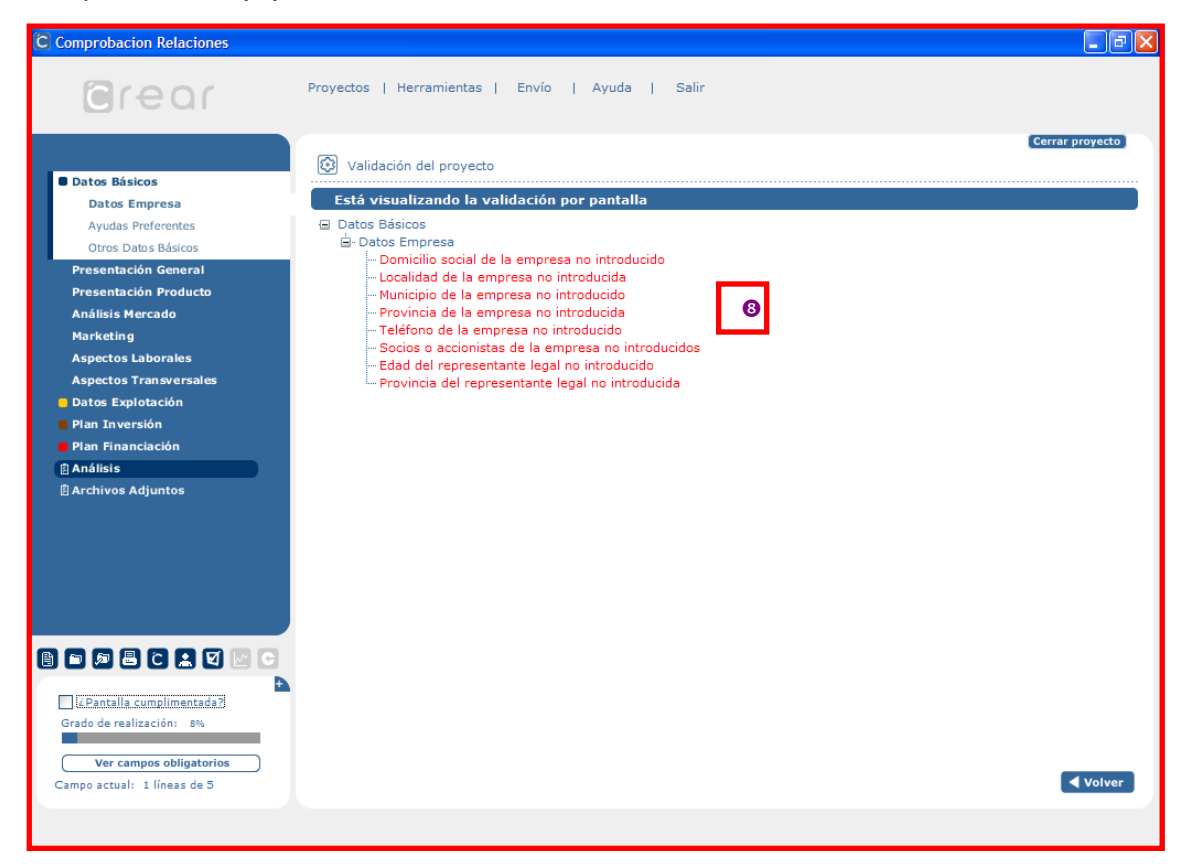

Si hacemos **doble clic sobre los campos resaltados** accedemos de nuevo a la pantalla, recibiendo indicaciones sobre la información a cumplimentar (0):

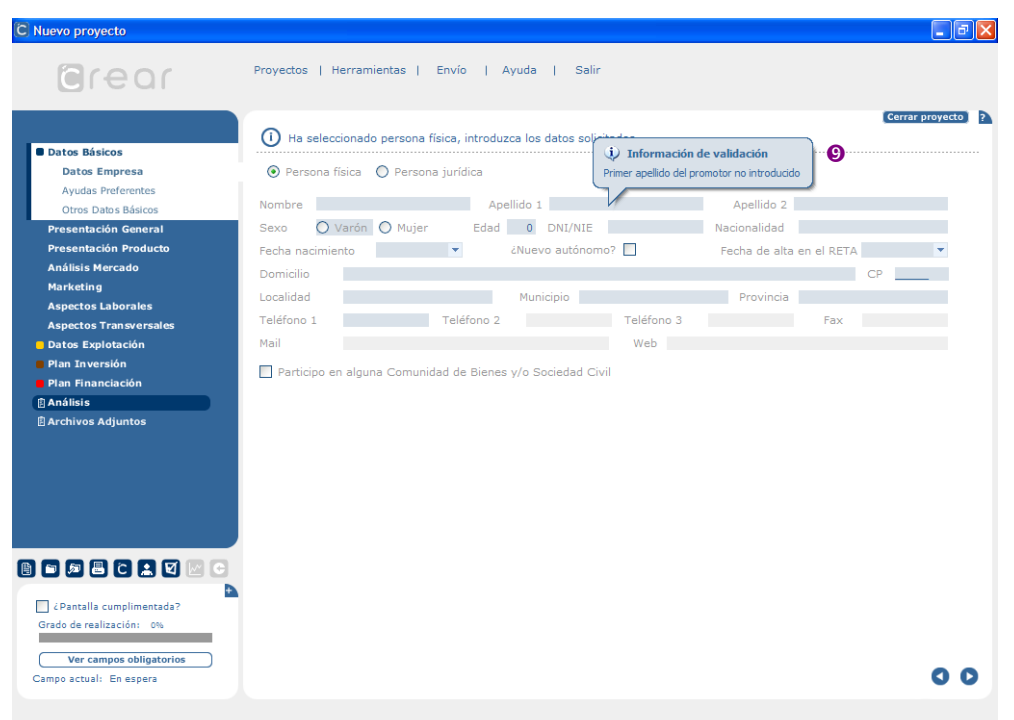

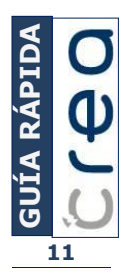

#### C. Validar el proyecto

Esta utilidad **revisa el proyecto completo**, destacando con el color rojo en un primer nivel los capítulos, en un segundo nivel los epígrafes y detallando los campos obligatorios incompletos al desplegar el epígrafe.

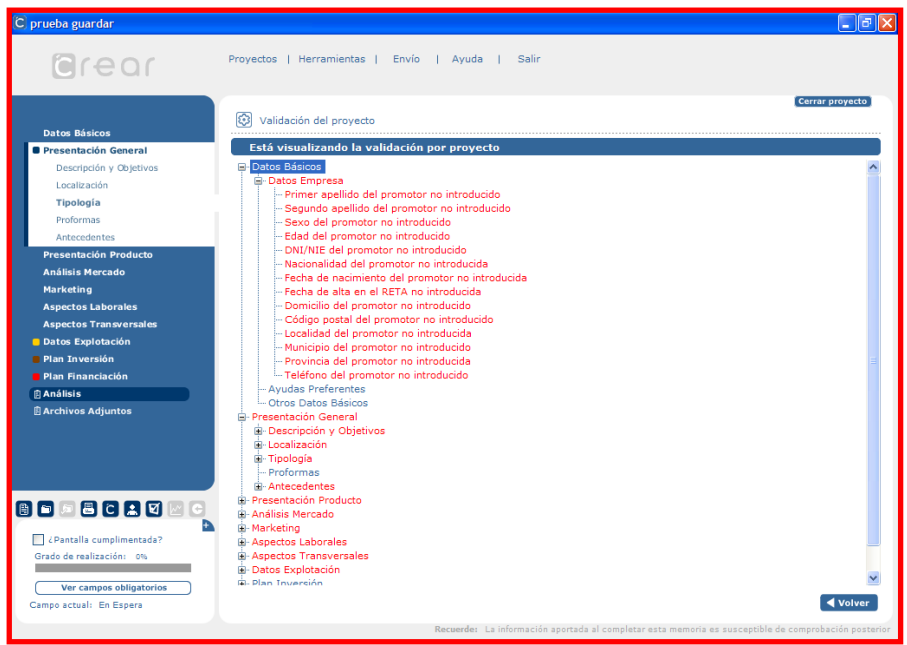

El color de fuente azul indica que todo es correcto, por otro lado, el color rojo indica que ese módulo o epígrafe contiene datos incompletos o incorrectos. Puede acceder al dato erróneo desplegando el módulo (+) y haciendo doble clic en el dato a modificar.

La validación se realiza **de forma automática** en caso de impresión, de envío del proyecto o cuando hacemos uso de la opción "Guardar para GAP".

También puede realizarse **de forma voluntaria** al activar el siguiente icono:

D. Información acerca del grado de realización

Para informarnos acerca del grado de realización de un proyecto o, lo que es lo mismo, de **los epígrafes que hemos indicado que están completados después de superar la validación** podemos hacer clic en el vértice superior derecho del área de validación  $(\bullet)$ A

**NOTA:** Si una vez señalada una pantalla como cumplimentada se producen modificaciones en la misma ésta dejará de estarlo, siendo necesario volver a indicar que está cumplimentada y, con ello, superar el proceso de validación.

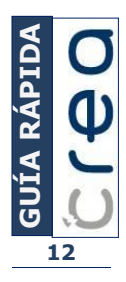

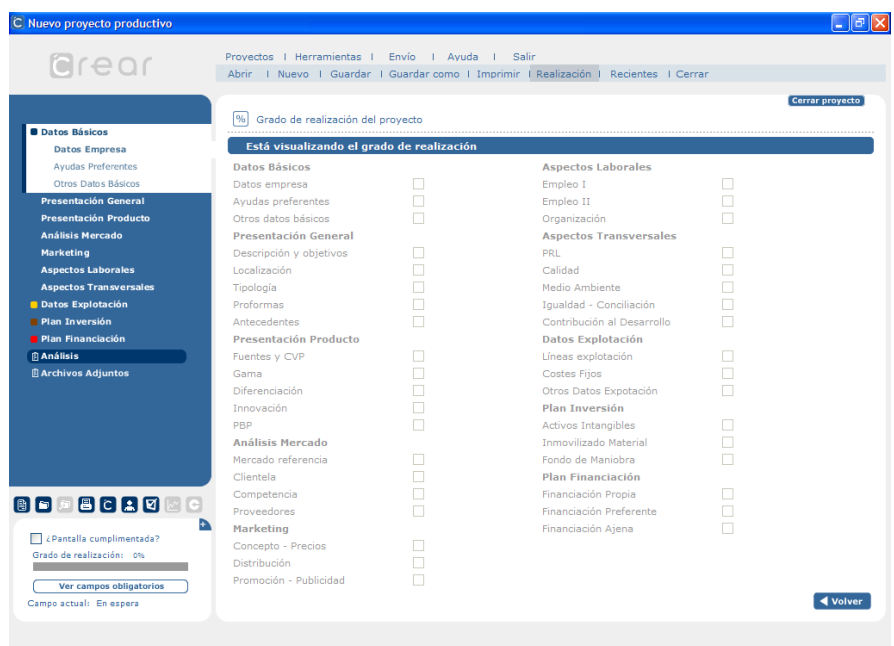

### <span id="page-12-0"></span>3.5. Las opciones de impresión: la opción "Impresión"

La opción imprimir permite, tras la previsualización, generar documentos de diferente naturaleza cuyo repertorio aparece tras acceder a esta opción mediante alguna de las siguientes alternativas:

a. Menú superior (<sup>O</sup>). En el submenú Proyectos encontramos ambas opciones.

Proyectos | Herramientas | Envío | Ayuda | Salir areor Abrir | Nuevo | Guardar | Guardar como | Guardar para GDR | Realización | Imprimir | Cerrar

b. **Icono de acceso rápido** (<sup>8</sup>). Este acceso permite hacer uso de la opción Imprimir <sup>[9]</sup>

#### c. **Teclas de acceso rápido** (Alt+P)

Tras acceder haciendo uso de alguna de las anteriores alternativas, visualizamos la pantalla "opciones de impresión" en la que se encuentran las siguientes categorías de documentos:

#### ADJUNTO OBLIGATORIOS AL PRESENTAR LA SOLICITUD

**- Memoria integral**. La generada para remitir al Grupo de Acción Local, incluye la memoria y sus apéndices

- **Declaraciones obligatorias**. Adaptadas a las necesidades de la entidad presenta una batería de declaraciones, solicitudes, certificados,… necesarios para el trámite burocrático de la solicitud.

#### DECLARACIONES OBLIGATORIAS EN CASOS EXCEPCIONALES

- **Declaraciones**. Adaptadas a las necesidades en base a las características de la entidad y/o del proyecto presentado.

#### DECLARACIONES OPCIONALES

**Declaraciones** que pueden resultar de utilidad pero que no son obligatorias. aptadas a las necesidades en base a las características de la entidad y/o del proyecto presentado.

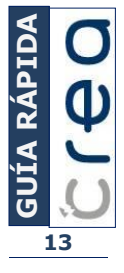

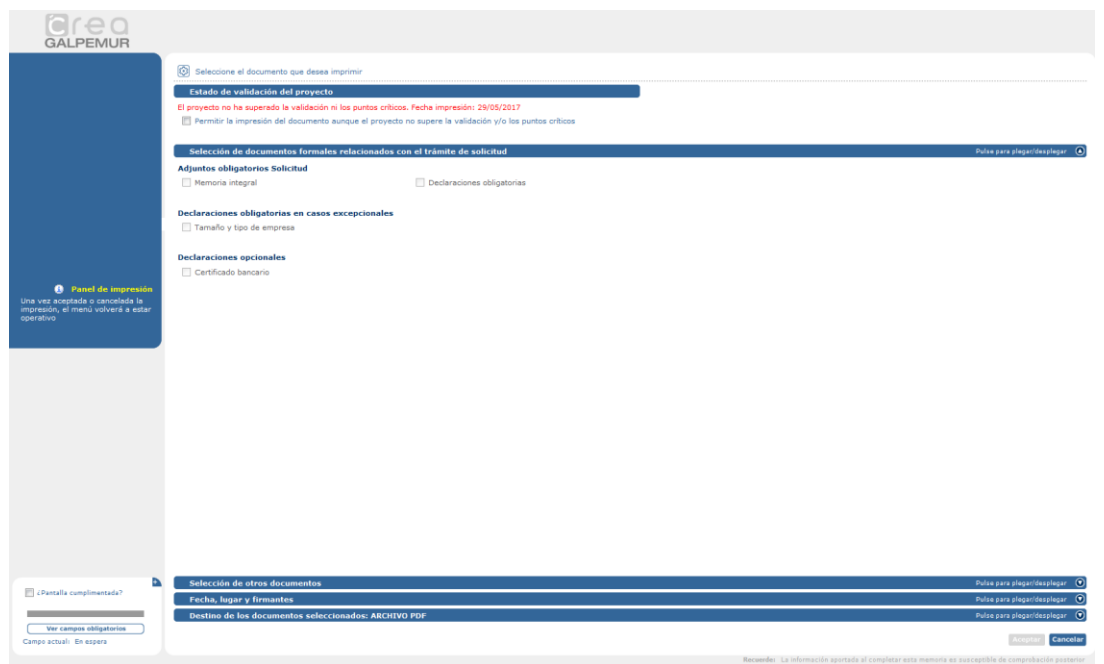

Si el proyecto ha superado la validación y el análisis de puntos críticos se puede generar el documento elegido.

En el caso de no haber superado la validación o el análisis de puntos críticos el documento puede generarse, incompleto o/y con incongruencias, siempre que se permita de forma expresa la impresión.

En ambos casos aparece en el encabezado de las páginas impresas iconos que indican si el proyecto ha superado la validación y el análisis de puntos críticos. Además, se informa de este aspecto en la primera página del documento generado.

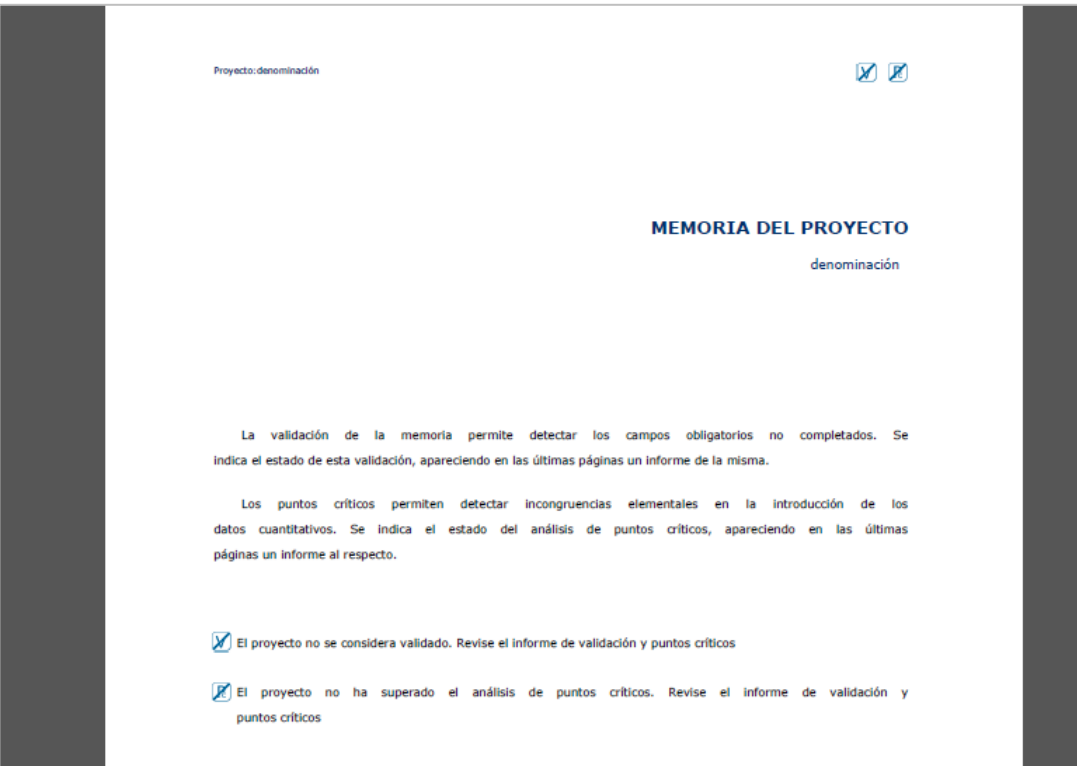

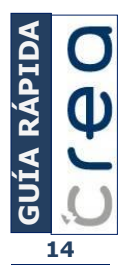

La **pantalla de previsualización** presenta la siguiente barra de menú:

- **Imprimir**. Nos lleva a las opciones de impresión.
- Actualizar. Actualiza los campos de la información primaria para que sean impresos
- **Acceso a páginas**. Permite ir a página inicial, anterior, siguiente, final y determinar una página concreta.
- **Exportar**. Exporta el documento a otros formatos (PDF, Word,...)
- Buscar texto. Busca una palabra en el documento
- **Zoom**. Aleja o acerca la vista conforme a diferentes porcentajes de visualización

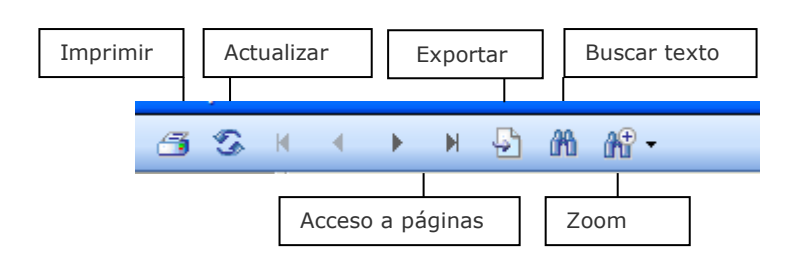

### <span id="page-14-0"></span>3.6. Cerrando un proyecto: la opción "Cerrar"

La opción "Cerrar" cierra el proyecto activo y nos permite acceder a otro o hacer uso de utilidades al margen del trabajo con un proyecto concreto. No confundir con la opción "Salir", ésa cierra la aplicación.

Podemos cerrar un proyecto haciendo uso de algunas de las siguientes alternativas:

a. Menú superior (<sup>O</sup>). En el submenú Proyectos encontramos esta opción.

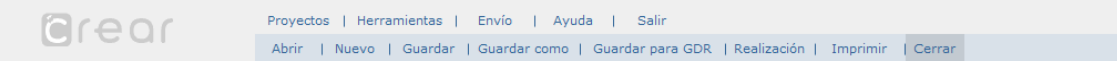

b. Icono de acceso rápido (<sup>8</sup>). Este acceso nos permite cerrar el proyecto: Cerrar proyecto]

Al cerrar el proyecto se plantea la opción de guardarlo, en el caso de haber introducido cambios.

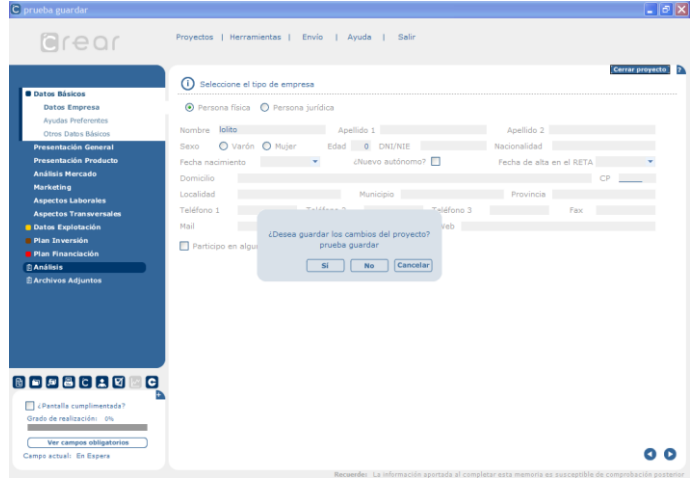

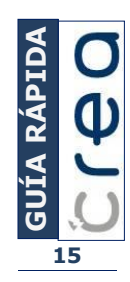

# <span id="page-15-0"></span>4. El menú "Herramientas"

Las utilidades que integran el menú herramientas **informan del procedimiento** por el que se tramita la ayuda, permiten realizar **copias de seguridad de los proyectos**, **configurar la usabilidad de la aplicación** y acceder a una **calculadora**. Cuando trabajamos con un proyecto únicamente la calculadora aparece activa.

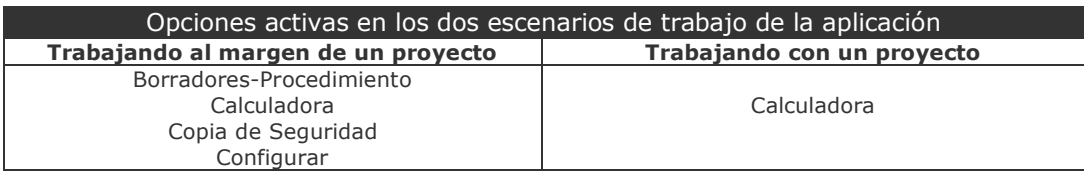

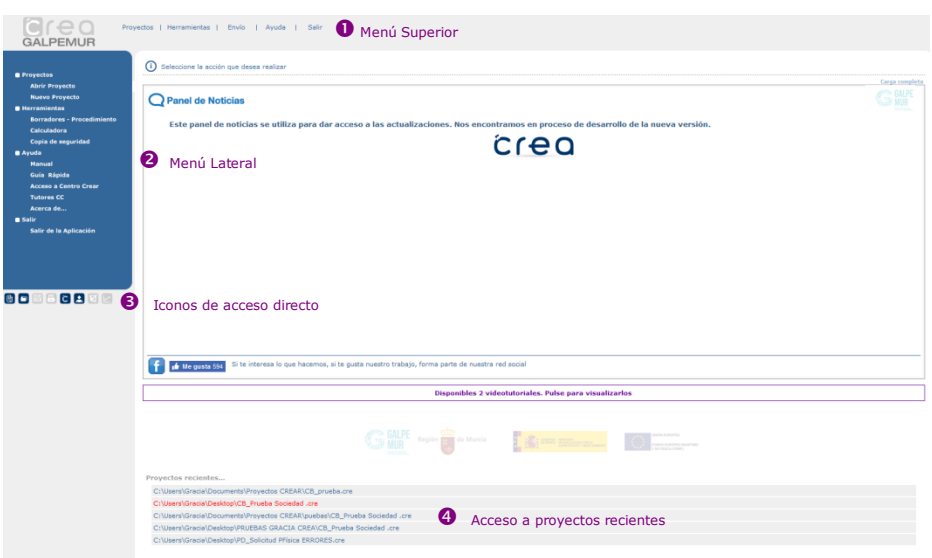

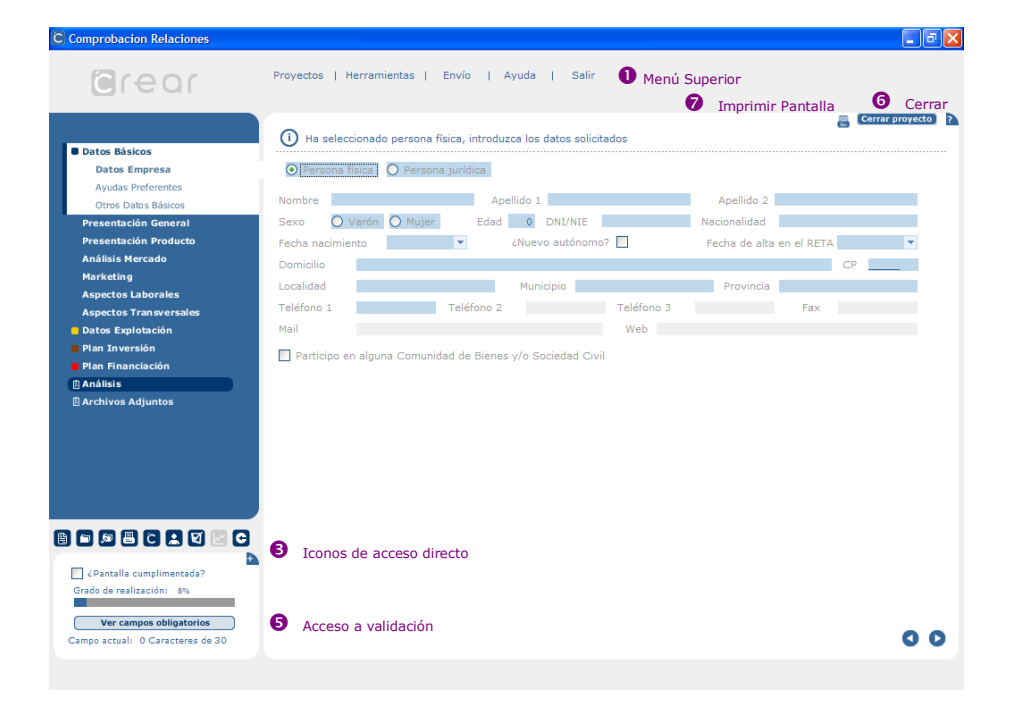

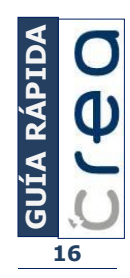

<span id="page-16-0"></span>4.1. La opción "Borradores-Procedimiento- Normativa": informando del procedimiento

**Los procedimientos indican los procesos y fases para la tramitación de las ayudas**, esta información ha sido facilitada por la entidad.

**Los borradores incluyen documentos que sirven de ejemplo para indicar los que la promoción deberá aportar**, correspondientes a cada una de las fases del procedimiento.

El acceso, siempre fuera de proyecto, se realiza conforme a alguna de las siguientes alternativas:

#### a. Menú Superior (0):

Proyectos | Herramientas | Envío | Ayuda | Salir **arear** Borradores - Procedimiento | Calculadora | Copia seguridad | Configurar

#### b. Menú Lateral (<sup>2</sup>):

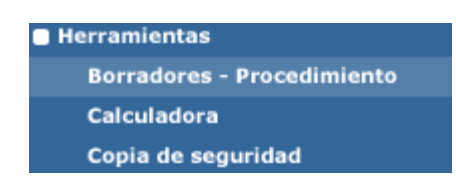

Tras elegir esta opción, accedemos al espacio web de Grupo de Acción Local que incluirá información sobre normativa y procedimientos relacionados con la ayuda:

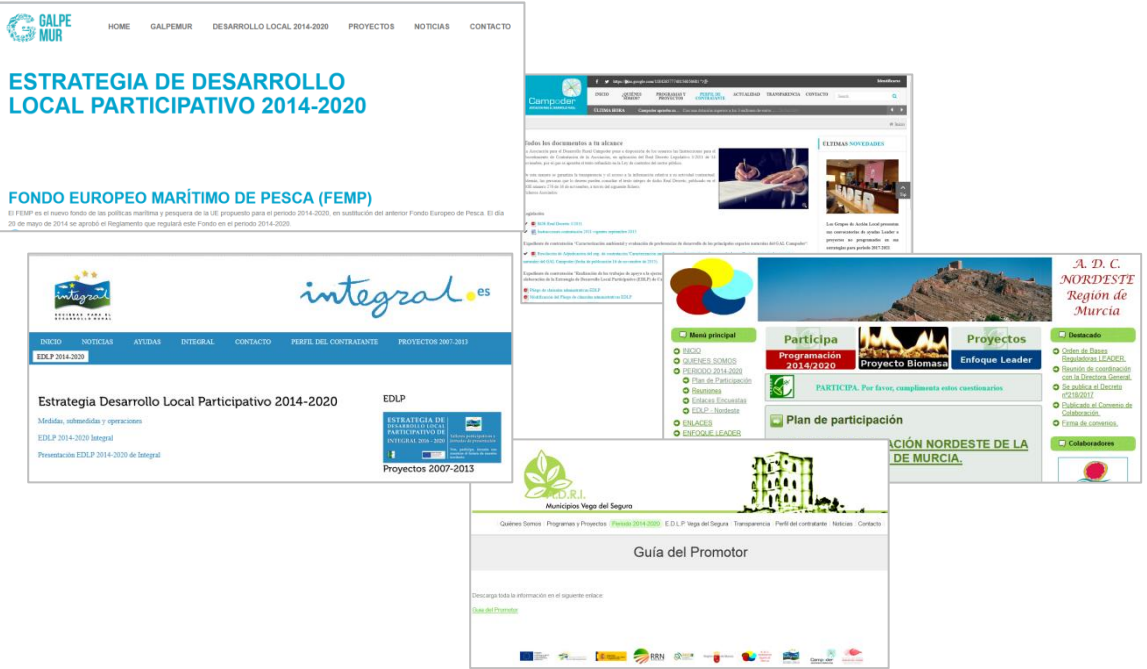

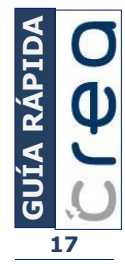

## <span id="page-17-0"></span>4.2. La opción "Calculadora"

En el caso de necesitar hacer algún cálculo la aplicación incorpora una calculadora. Hay diferentes formas de acceder a ella:

a. Menú Superior (0):

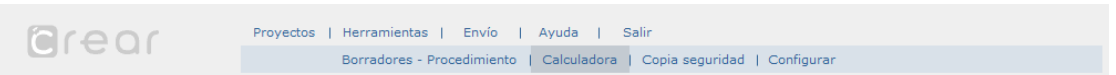

b. **Menú Lateral (@):** 

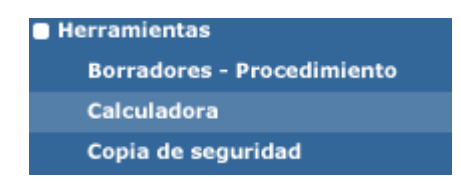

# c. **Teclas de acceso rápido** (F12)

A continuación se muestra la interfaz de la calculadora que incorpora la aplicación:

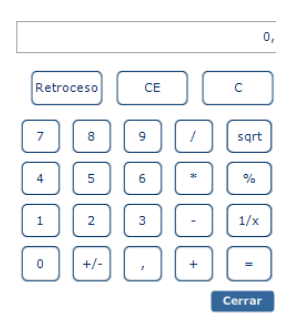

# <span id="page-17-1"></span>4.3. La opción "Copia de seguridad"

Esta opción nos permite realizar **copias de seguridad de los proyectos archivados en** la carpeta **CREA\Proyectos**.

La copia de seguridad **se guarda automáticamente en** la carpeta **CREA\Seguridad**.

Se puede hacer la copia de seguridad haciendo uso de algunas de las alternativas siguientes:

a. Menú Superior (0):

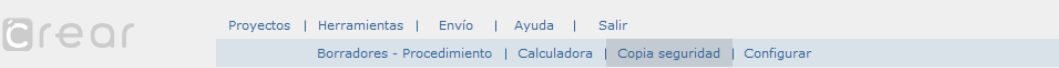

b. Menú Lateral (<sup>2</sup>):

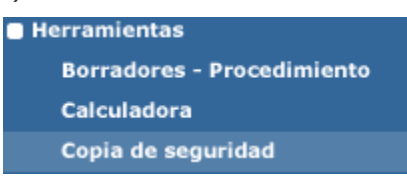

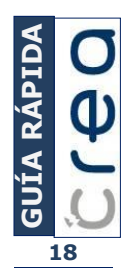

Tras seleccionar la herramienta copia de seguridad aparecerá la siguiente información:

1º. Archivo .zip, identificado por la fecha en la que se realiza la copia, en el que se ubica la copia, indicando la ruta de acceso

- 2º. Recomendación de grabación de la copia en dispositivo de almacenamiento externo.
- 3º. Detalle de los archivos copiados.

4º. Barra de progreso de la operación de copiado.

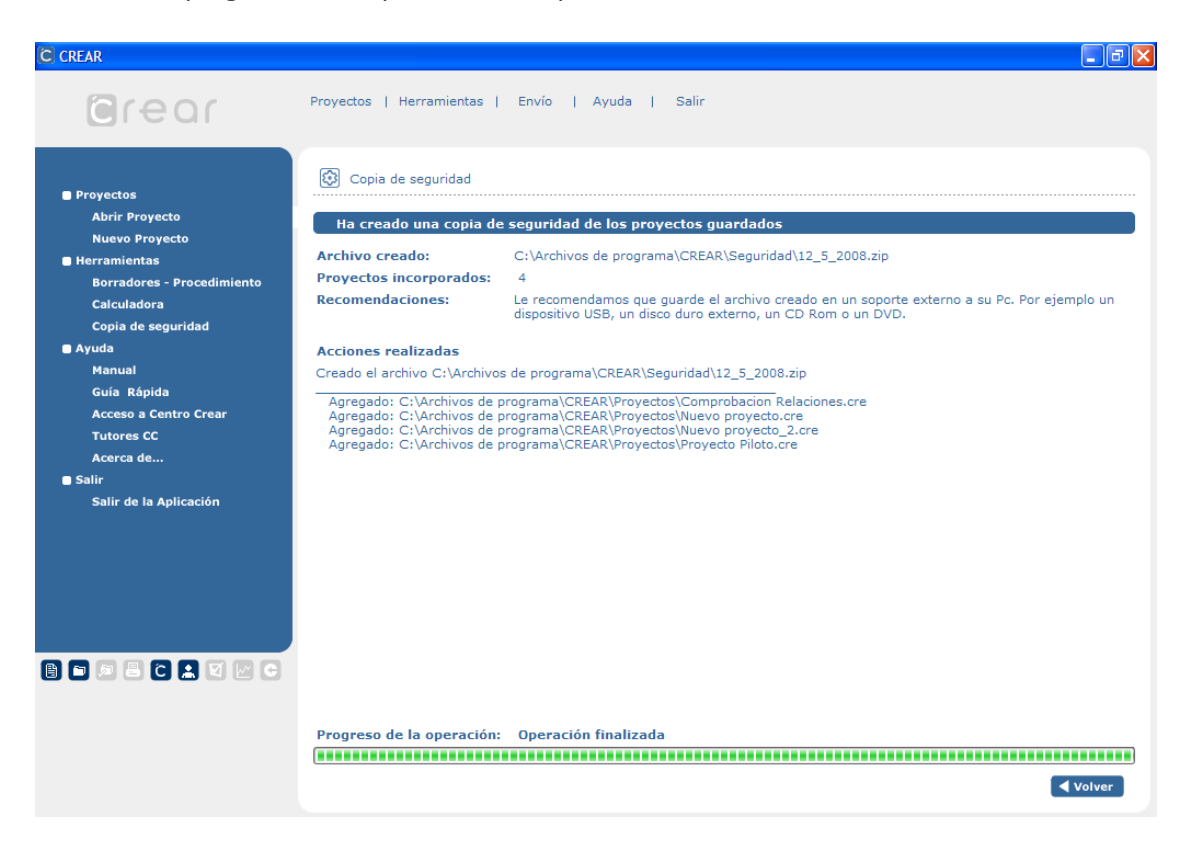

# <span id="page-18-0"></span>4.4. La opción "Configurar"

Esta opción nos permite configurar opciones de uso de la aplicación: resolución óptima de la pantalla, contraste de los campos a completar, elección de la imagen personalizada de la aplicación (juego de logotipos empleados por la entidad).

Se accede a la opción "Configurar" cuando trabajamos al margen de un proyecto y únicamente accediendo al Menú Superior (<sup>O</sup>):

Provectos | Herramientas | Envío | Avuda | Salir **arear** Borradores - Procedimiento | Calculadora | Copia seguridad | Configurar

Tras acceder a la pantalla de opciones de configuración, podemos realizar las siguientes acciones:

- a. **Seleccionar la imagen personalizada**. Si la entidad contratante considera la posibilidad de emplear la aplicación en distintos programas de actuación, siempre en su ámbito territorial, es posible seleccionar el juego de logotipos empleado para la personalización de los documentos impresos gracias al uso de la aplicación.
- b. **Determinar la configuración de pantalla óptima**, si no es la empleada por el equipo informático. La resolución óptima de la pantalla para el uso de la aplicación es: 1024x768.

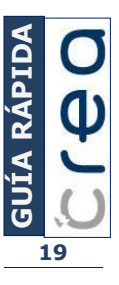

c. **Activar o desactivar alto contraste.** Los usuarios podrán hacer uso de la opción "alto contraste", oscureciendo los campos de entrada de información. En la imagen siguiente, se puede apreciar la diferencia entre las dos opciones: contraste normal a la izquierda y alto contraste a la derecha.

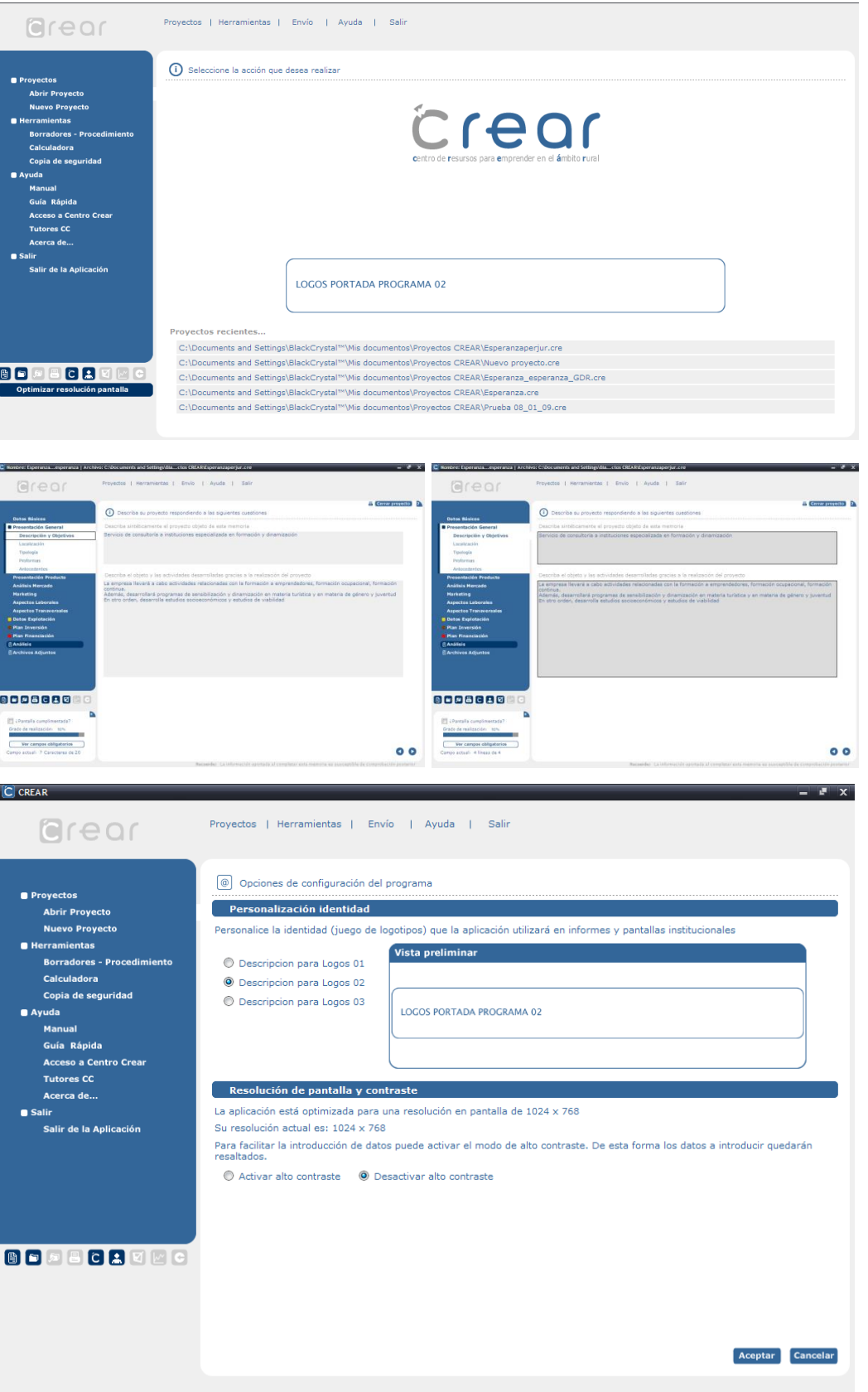

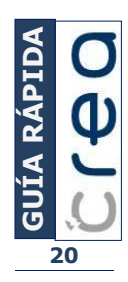

## <span id="page-20-0"></span>5. Envíos automáticos de los proyectos: el menú "Envío"

Siempre y cuando el equipo cuente con conexión a Internet será posible enviar un proyecto completado para su revisión al equipo técnico del Centro CREAR o para su entrega al GAL, con independencia de su entrega en papel.

El envío se podrá realizar siempre y cuando trabajemos con un proyecto.

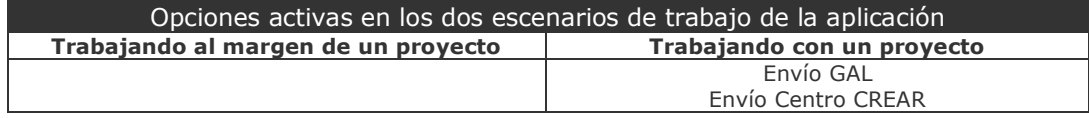

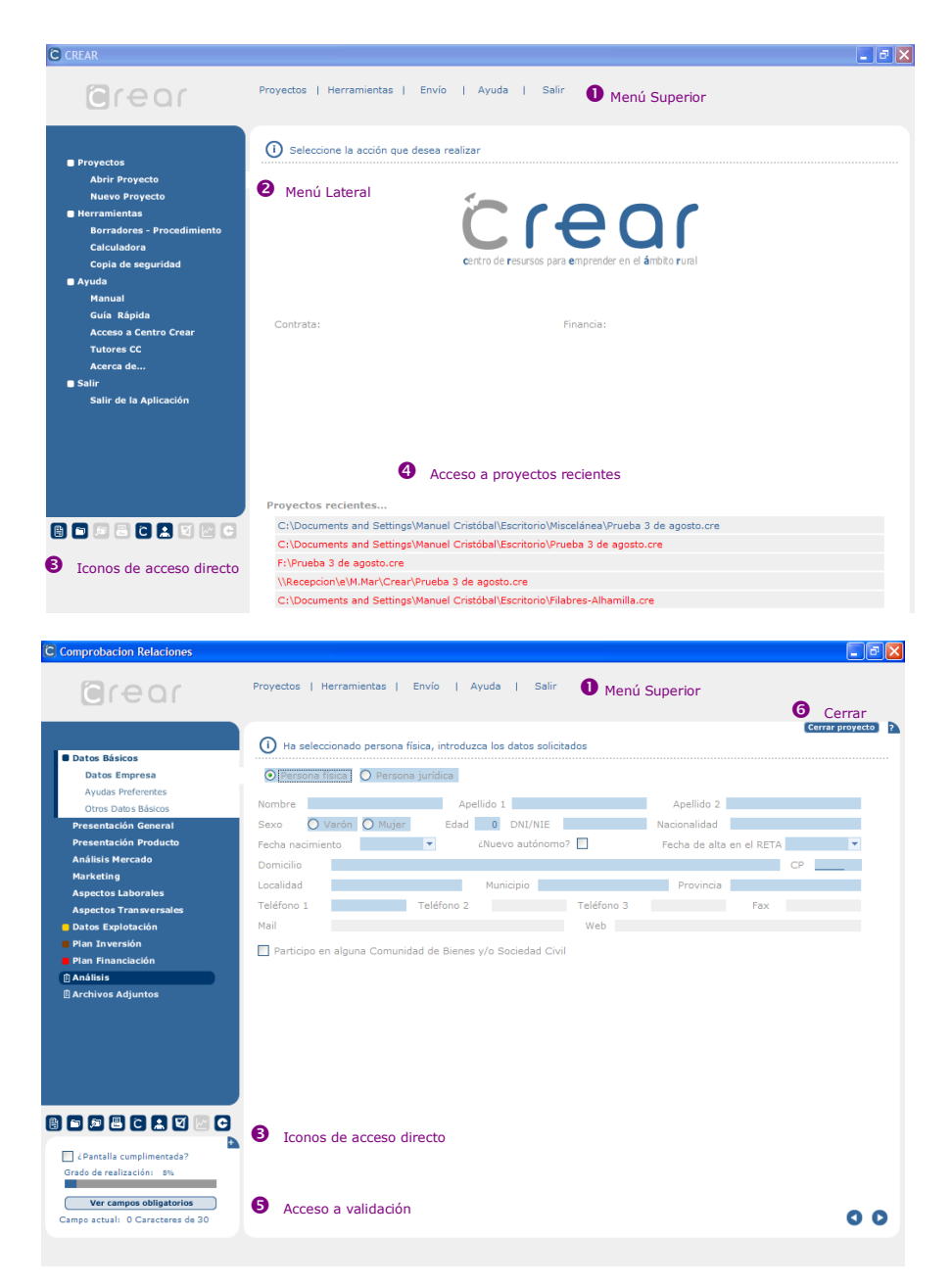

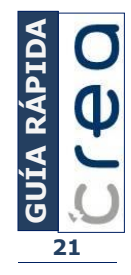

# <span id="page-21-0"></span>5.1. La opción "Envío GAL": la recepción digital por parte del GAL

La opción **Envío GAL** se encuentra en el menú superior de la aplicación (<sup>0</sup>) y, en concreto, en el menú Envío:

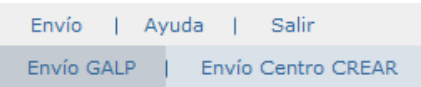

Gracias a esta opción enviamos el proyecto a nuestro Grupo de Acción Local. Debemos completar un formulario como el que se muestra a continuación:

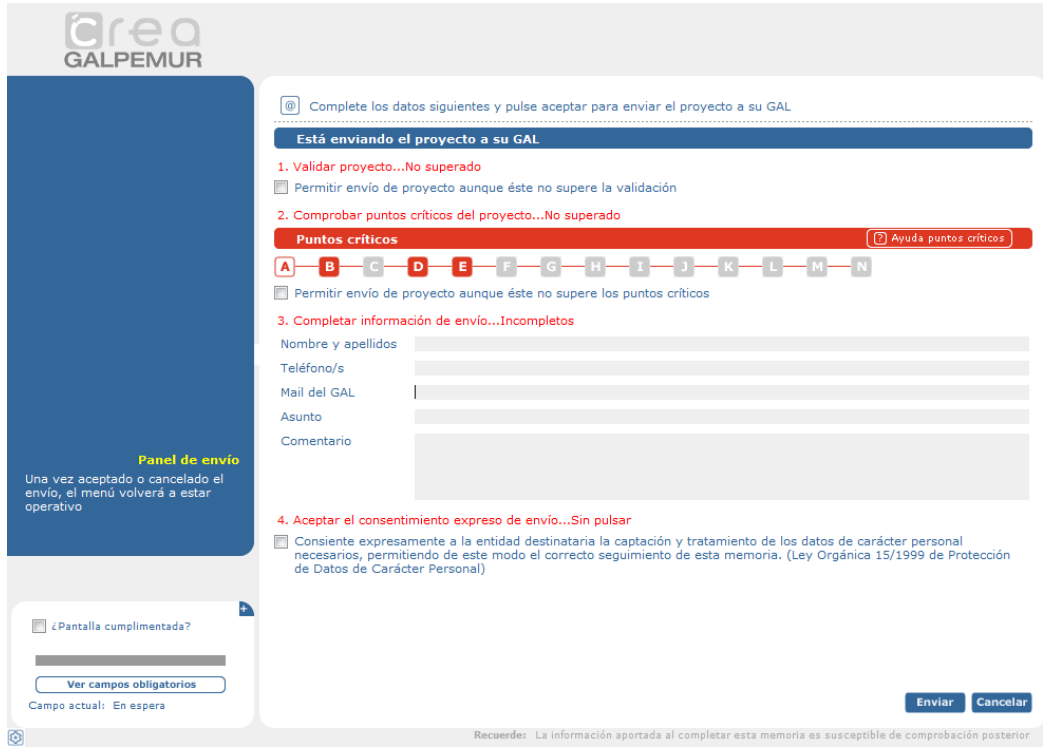

**De forma previa** al envío de cualquier proyecto, la aplicación **CREA comprueba si el proyecto está validado y si se han superado los puntos críticos**. De este modo, con independencia de la calidad de la información completada, la aplicación contempla si se han completado los campos obligatorios (validación) y si no se producen incongruencias notables en la información cuantitativa (análisis de puntos críticos).

En el caso de no superar la validación o/y el análisis de puntos críticos es posible indicar que se produzca el envío. En todo caso, al recibir el proyecto el GAL observará rápidamente que el proyecto está incompleto.

Al elegir la opción "Enviar" el GAL recibe un correo electrónico con el proyecto, incluyendo éste los archivos adjuntos indicados para su envío al GAL.

#### En otro orden, **es preciso completar la información relativa al remitente del envío y autorizar expresamente el tratamiento de los datos**.

**NOTA:** En relación a los archivos adjuntos digitalmente, sólo se enviarán los indicados expresamente en el epígrafe "Archivos adjuntos" (opción "Incluir").

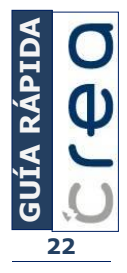

## <span id="page-22-0"></span>5.2. La opción "Envío Centro CREAR": solicitando la revisión del proyecto

Esta opción permite solicitar la revisión del proyecto por parte del equipo técnico del Centro CREAR, pudiendo confirmar la coordinación del Centro CREAR la legitimidad del solicitante.

La opción **Envío Centro CREAR** se encuentra en el menú superior de la aplicación (<sup>O</sup>) y, en concreto, en el menú Envío:

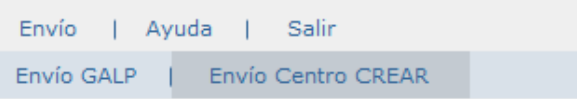

Gracias a esta opción enviamos el proyecto al equipo técnico de Centro CREAR. Debemos completar un formulario como el que se muestra a continuación:

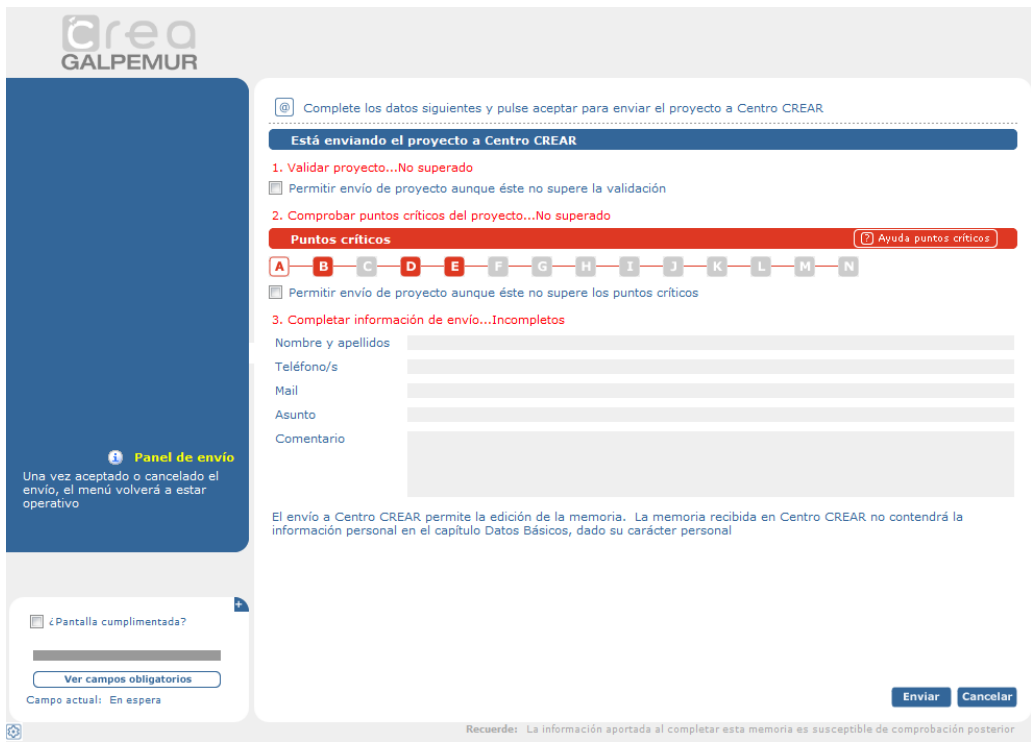

**De forma previa** al envío de cualquier proyecto la aplicación **CREA comprueba si el proyecto está validado o si ha superado los puntos críticos**. De este modo, con independencia de la calidad de la información completada, la aplicación contempla si se han completado los campos obligatorios (validación) y si no se producen incongruencias notables en la información cuantitativa (análisis de puntos críticos)

En el caso de no superar la validación o/y el análisis de puntos críticos es posible indicar que se produzca el envío. En todo caso, al recibir el proyecto el equipo técnico del Centro CREAR observará rápidamente que el proyecto está incompleto.

Al pulsar el botón "Enviar" el Centro CREAR recibe un correo electrónico con el proyecto, no incluyendo los datos de tipo personal.

**NOTA:** Puede solicitar información al equipo técnico del Centro CREAR acerca de las características (plazo y forma) del servicio de revisión técnica.

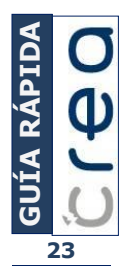

# <span id="page-23-0"></span>6. Los sistemas de ayuda de la aplicación CREA: el menú "Ayuda"

Siempre y cuando el equipo cuente con conexión a Internet será posible **enviar un proyecto completado para su revisión al equipo técnico del Centro CREAR o para su entrega al GAL**, con independencia de su entrega en papel.

El envío se podrá realizar siempre y cuando trabajemos con un proyecto.

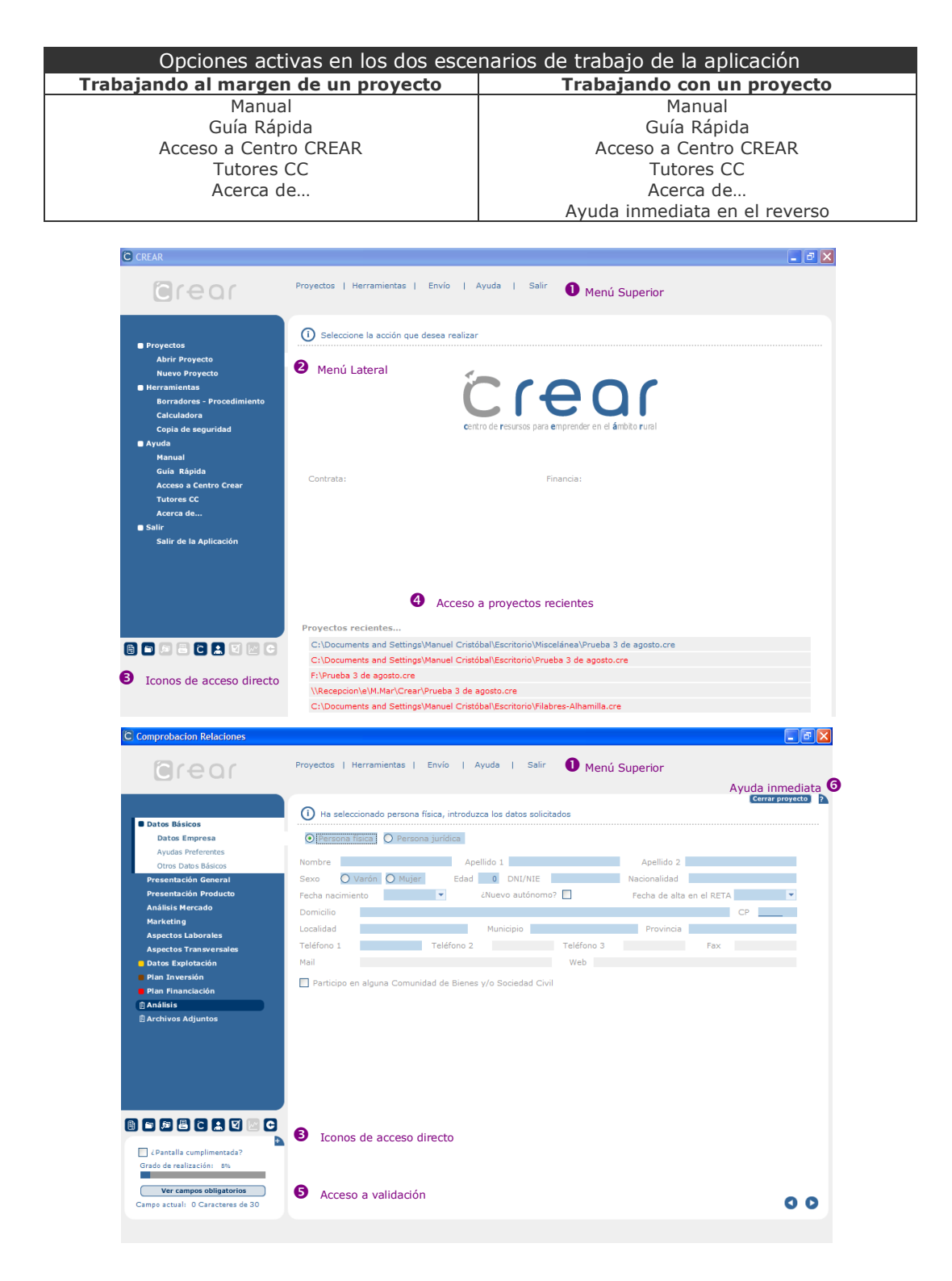

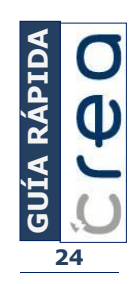

# <span id="page-24-0"></span>6.1. Ayuda para completar un proyecto: "Manual" y "Ayuda inmediata"

Si planteamos la obtención de ayuda para completar la información de un proyecto o comprender los análisis que la aplicación general acerca del proyecto existen dos opciones:

**A. Acceder al manual completo** que titulamos *Cómo completar proyectos de inversión: el protocolo CREAR* y subtitulamos *La metodología Funámbula de segunda generación*.

Este manual intenta, de un modo directo y sin ambages, dar instrucciones concretas acerca de la información a completar en un proyecto y sobre los análisis generados de forma automática por ésta.

El acceso al manual se puede realizar de tres modos:

#### 1. Menú superior (0)

Ayuda Manual | Guía rápida | Acceso CC | Tutores CC | Acerca de

#### 2. Menú lateral (<sup>2</sup>)

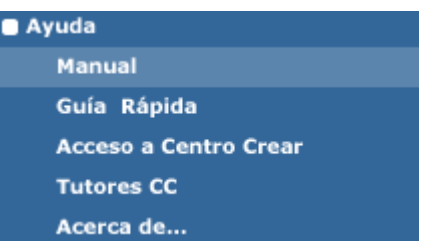

Tras hacer uso de alguna de las opciones anteriores se accede a un documento PDF indexado que nos permite acceder a la información conforme al esquema **Capítulo-Epígrafe-Rúbrica** comentado anteriormente.

Además, ofrece información suficiente acerca del proceso de validación y el análisis de puntos críticos

Lógicamente, el uso del archivo PDF permite realizar búsqueda de términos, así como la impresión total o parcial del documento

3. **Pantalla de ayuda inmediata**. A ella nos referimos a continuación.

#### **B. Acceder a la ayuda inmediata de un epígrafe.**

Es posible visualizar la ayuda relacionada con un epígrafe concreto pulsando el vértice superior derecho de la pantalla en la que trabajamos al completar un proyecto  $(\bullet)$  y, en concreto, el icono **.**.

La interfaz a la que accedemos presenta el siguiente aspecto:

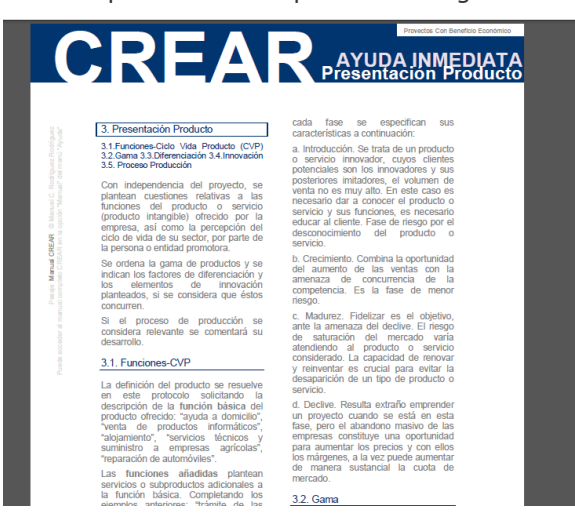

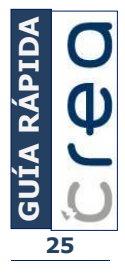

## <span id="page-25-0"></span>6.2. Ayuda acerca del funcionamiento de la aplicación: "Guía Rápida"

**La Guía Rápida es esta ayuda**. En esta ayuda se estructuran las instrucciones y recomendaciones acerca de los diferentes menús y submenús para familiarizar a los/as usuarios/as con la aplicación y para informar acerca de sus funciones.

El acceso a la guía rápida se puede realizar de diferentes modos:

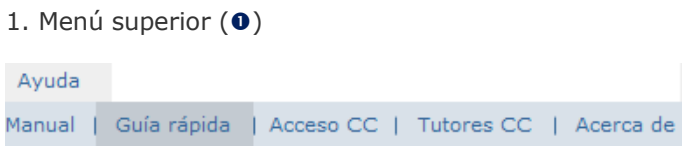

2. Menú lateral  $(②)$ 

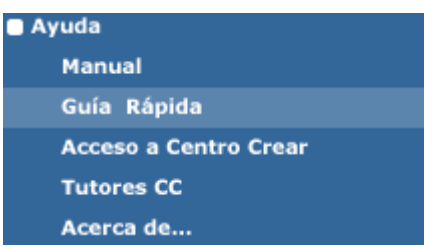

# <span id="page-25-1"></span>6.3. Acceso al repositorio de recursos Centro CREAR: "Centro CREAR"

Centro CREAR es un espacio web creado para ayudar y asistir a los usuarios de CREA, se accede tras introducir un login y password (proporcionados por la entidad contratante).

Accedemos a Centro CREAR haciendo uso de alguna de las siguientes alternativas:

```
a. Menú Superior (0):
```
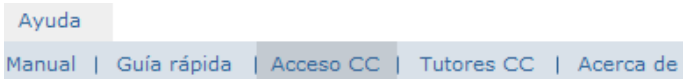

b. Menú Lateral (<sup>2</sup>):

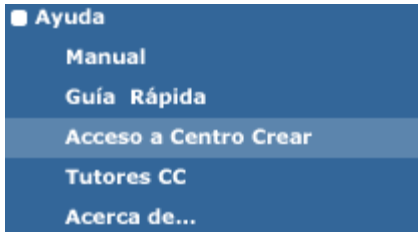

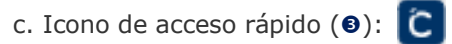

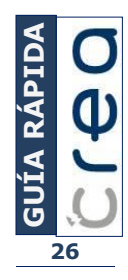

# <span id="page-26-0"></span>6.4. Solicitud de ayuda al equipo técnico del Centro CREAR: "Tutores CC"

Mediante la opción Tutores CC accedemos a un formulario para formular consultas a los/as tutores/as de Centro CREAR.

El acceso a esta opción puede realizarse de diversos modos:

a. Menú Superior  $(0)$ :

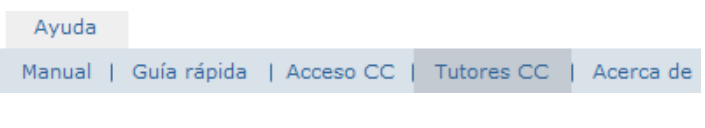

b. Menú Lateral  $(②)$ :

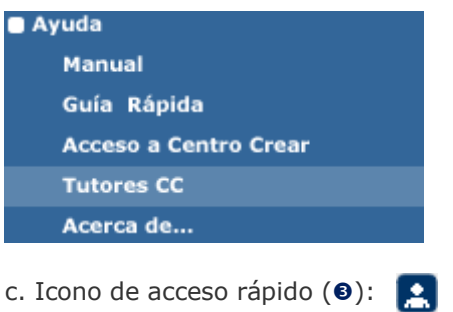

Para formular la consulta se ha de completar el siguiente formulario, siendo posible adjuntar archivos que considere relevantes:

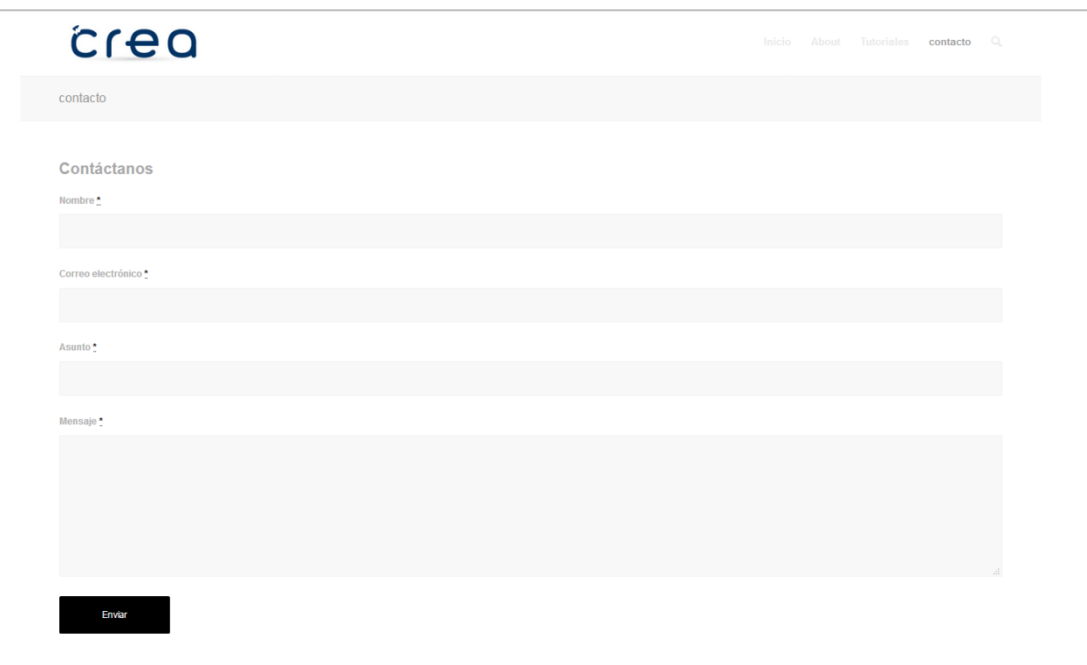

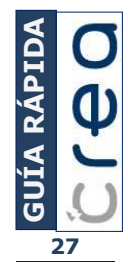

## <span id="page-27-0"></span>7. Otras cuestiones menos relevantes

<span id="page-27-1"></span>7.1. Autoría, producción y contratación de la aplicación: "Acerca de…"

Incluye información relacionada con la autoría y contratación de la aplicación. Accedemos a través de:

a. Menú Superior  $(0)$ :

Ayuda Manual | Guía rápida | Acceso CC | Tutores CC | Acerca de

b. Menú Lateral  $(②)$ :

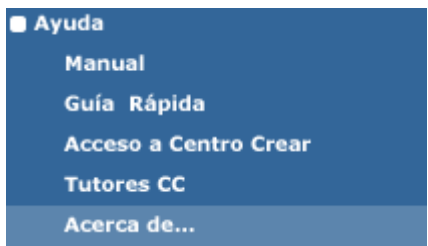

# <span id="page-27-2"></span>7.2. Salir

Con esta opción salimos del programa. En el caso de estar trabajando con un proyecto, antes de cerrar el programa aparece la consulta acerca de si se desea guardar o no dicho proyecto.

Podemos cerrar la aplicación a través de:

a. Menú Superior  $(0)$ :

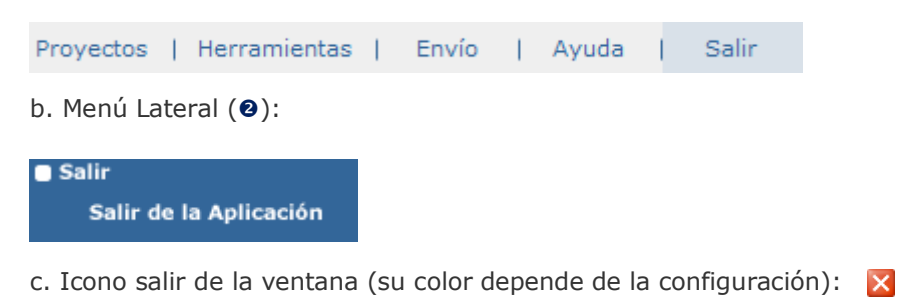

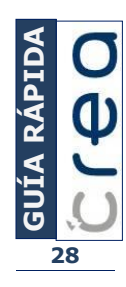

# <span id="page-28-0"></span>7.3. Iconos y teclas de acceso directo

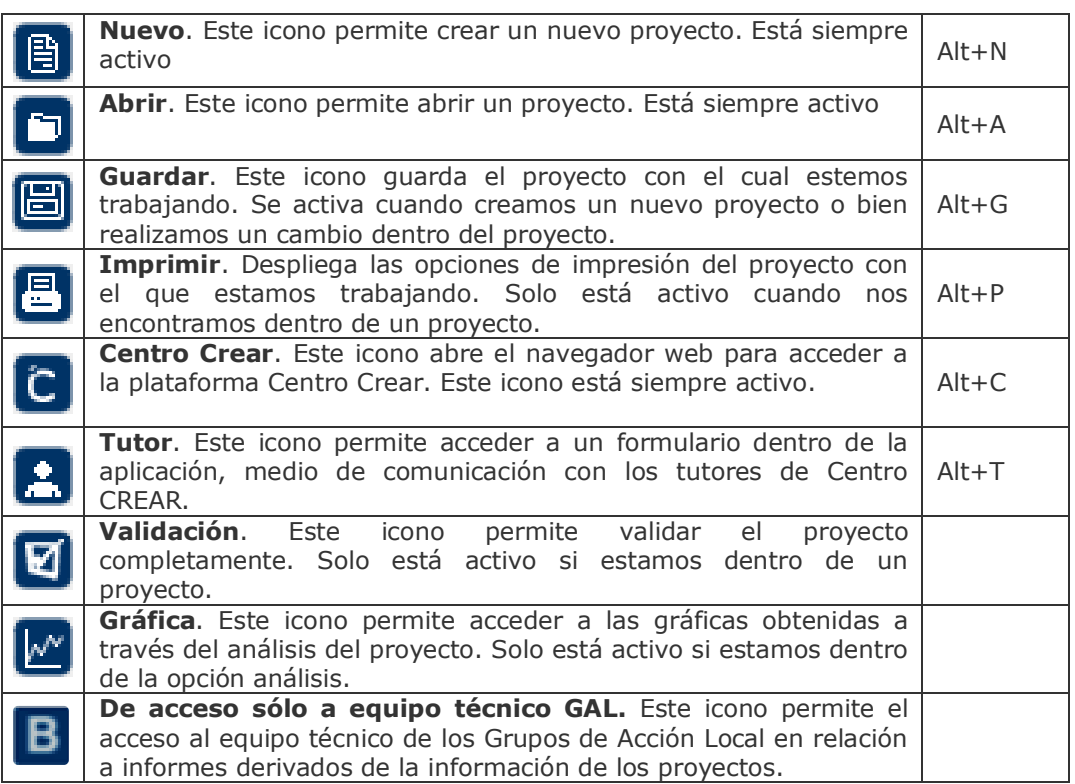

# <span id="page-28-1"></span>7.4. Cuestiones relacionadas con los archivos de proyecto

- **Ubicación predeterminada de los archivos de proyecto.** Los archivos de proyecto se guardan por defecto en la carpeta "Proyectos CREAR" situada dentro de "Mis Documentos". Esta es la ubicación predeterminada, pero puede guardar los archivos de proyecto en cualquier otra ubicación.
- **Copia de seguridad.** Recuerde que la copia de seguridad incluirá los archivos de proyecto que se encuentren dentro de la carpeta "Proyectos CREAR". Los archivos de proyecto fuera de esta ubicación no serán incluidos en las copias de seguridad.

Las copias de seguridad se guardarán en la carpeta "Seguridad CREAR" situada dentro de "Mis Documentos"

 **Recuperación de archivos perdidos.** En ocasiones un corte eléctrico, un fallo del sistema operativo, el agotamiento de la batería de un ordenador portátil,... interrumpen de forma inesperada el uso de ésta u otras aplicaciones, sin darnos la posibilidad de guardar los cambios realizados. Para paliar en la medida de lo posible la pérdida de datos causada por los motivos anteriores, la aplicación genera de forma automática archivos de recuperación cada diez minutos. Estos archivos contienen todos los datos del proyecto, pero no contienen los archivos adjuntados (mantienen la referencia a ellos, pero no estarán incluidos dentro del archivo de proyecto).

Puede encontrar los archivos recuperados dentro de la carpeta "Recuperados" situada dentro de la carpeta de instalación de CREA.

 **Guardar para GAL.** De forma análoga a la opción **Envío GAL** es posible hacer uso de la opción **Guardar para GAL.**

Esta opción genera un proyecto que adjunta los archivos con la opción "Incluir" activada. Este archivo presenta el mismo nombre con el sufijo " GAL"

Esta opción es recomendable cuando los archivos adjuntos sean de gran tamaño y/o cuando no se remita vía mail el proyecto.

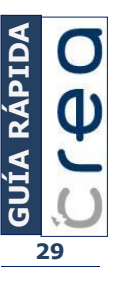

## <span id="page-29-0"></span>7.5. Trabajando con archivos adjuntos

Un proyecto CREA puede contener uno o varios documentos adjuntos con la finalidad de enriquecer y/o complementar la información introducida.

Los documentos adjuntos pueden ser tanto físicos (soporte papel, CD, Memoria USB, etc.) como digitales (archivos BMP, DOCX, XLSX, ZIP). Éstos últimos se incrustarán en el proyecto una vez incorporados (El proyecto guarda una copia independiente del archivo adjuntado dentro del archivo de proyecto ".CRE").

El programa permite la inclusión de documentos adjuntos de dos formas distintas.

- 1. Mediante el epígrafe "Archivos adjuntos" Este epígrafe nos muestra la totalidad de documentos adjuntos incrustados en nuestro proyecto. Utilice los botones inferiores para agregar, eliminar y/o editar un documento adjunto.
- 2. Al completar la información del proyecto, nos encontramos con opciones que implican la obligación de incluir un documento adjunto (Ej. Opción incluir plano). Estas opciones van acompañadas de un botón a su derecha que nos permite agregar o eliminar el documento adjunto asociado a dicha opción.

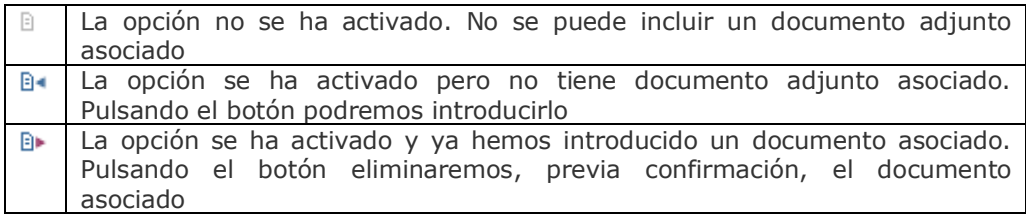

En algunos casos los documentos adjuntos obligatorios pueden ser objeto de validación.

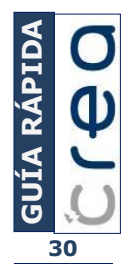